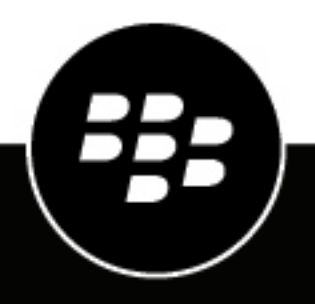

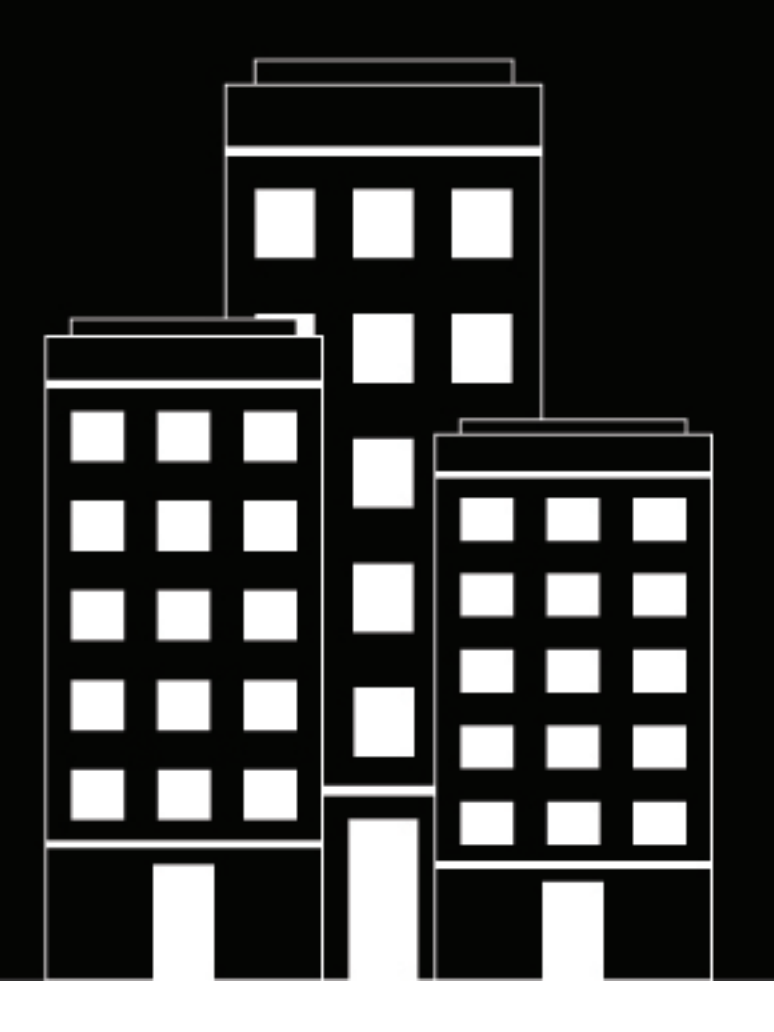

# **BlackBerry UEM Verwalten von BlackBerry Dynamics-Apps**

Verwalten

12.13

2020-08-04Z

## **Inhalt**

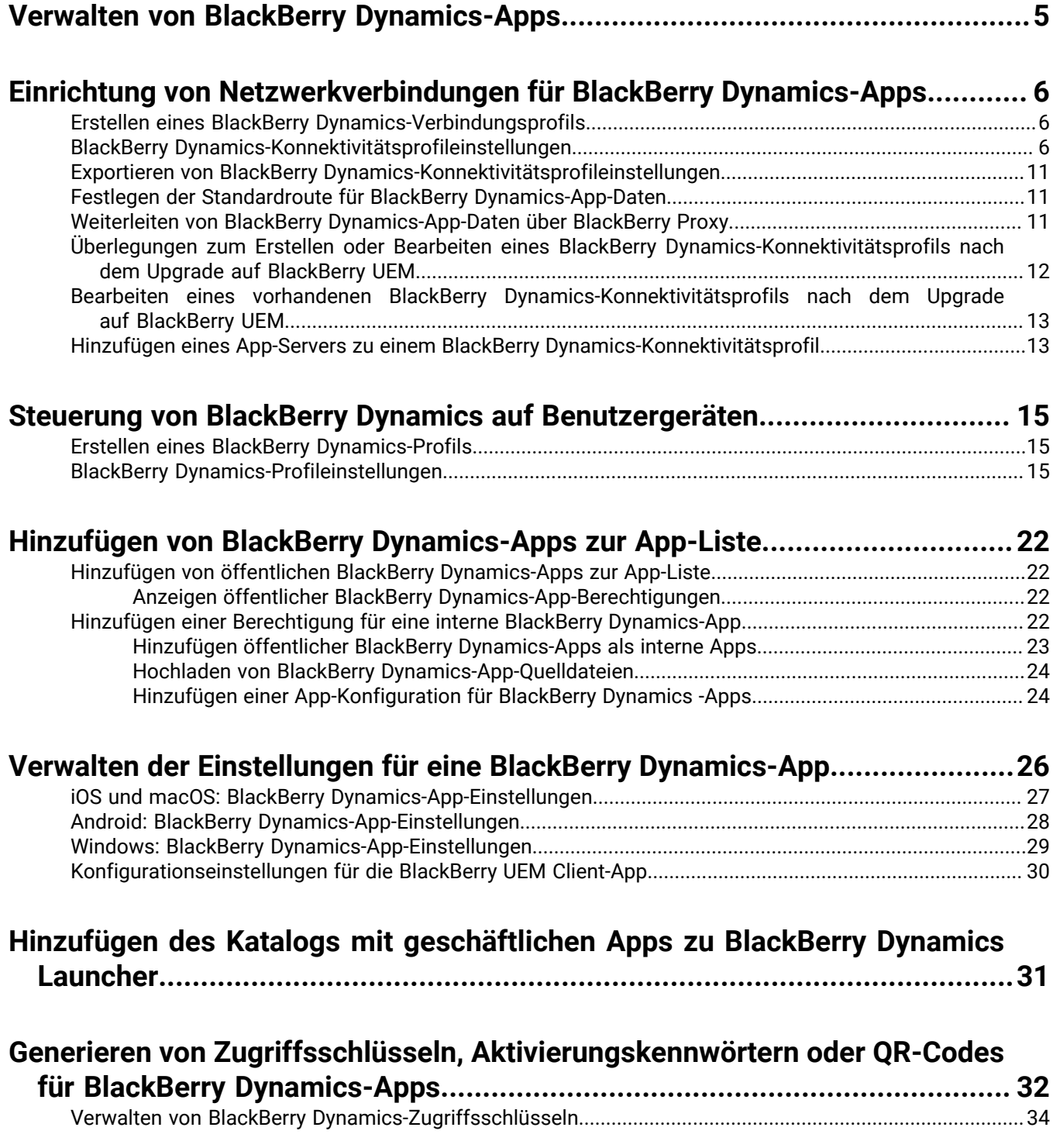

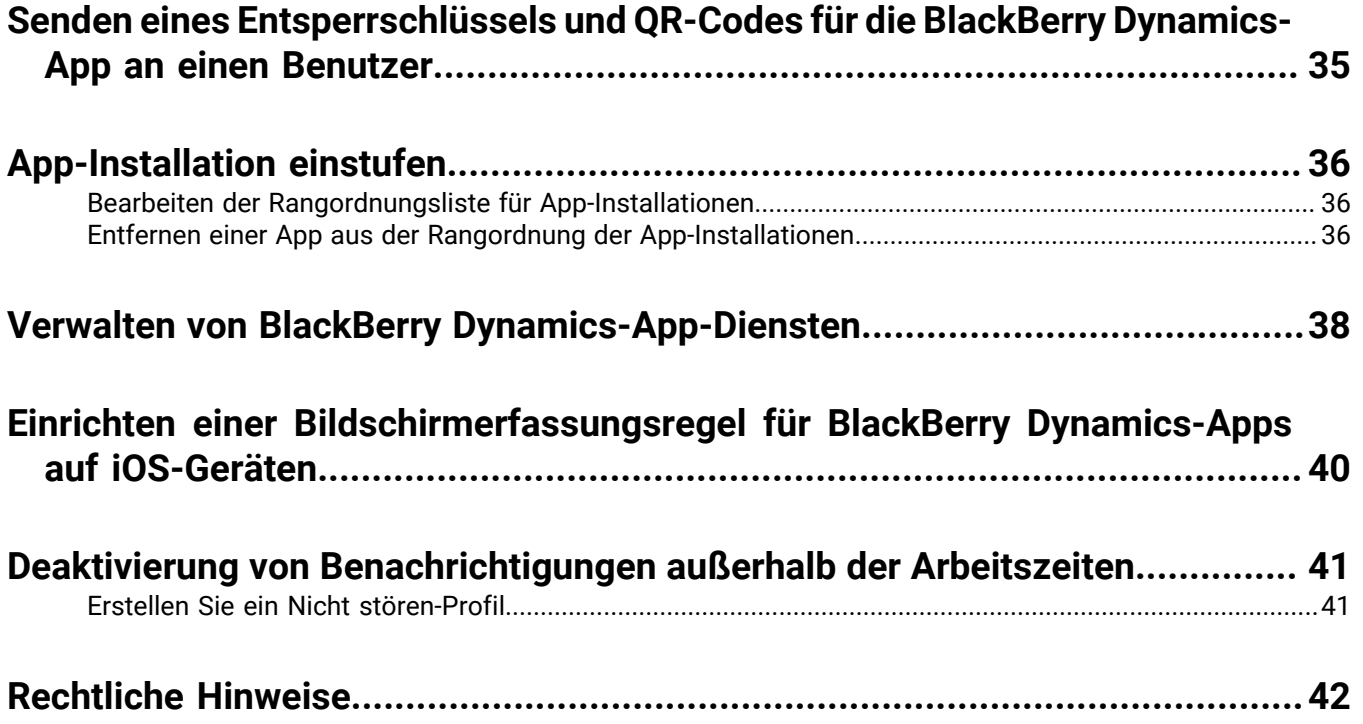

## <span id="page-4-0"></span>**Verwalten von BlackBerry Dynamics-Apps**

Wenn in Ihrem Unternehmen BlackBerry Dynamics-Apps verwendet werden, müssen Sie Konnektivitätseinstellungen und andere Optionen konfigurieren, die nur für BlackBerry Dynamics-Apps gelten. Möglicherweise müssen Sie zusätzliche App-Einstellungen konfigurieren. Wenn Ihr Unternehmen zum Beispiel BlackBerry Work verwendet, können Sie die Einstellungen so konfigurieren, dass die App E-Mails an Geräte sendet, ohne das E-Mail-Profil zu verwenden.

Weitere Informationen zu Funktionen und Einstellungen, die von einzelnen BlackBerry Dynamics-Apps unterstützt werden, finden Sie in der Dokumentation für die App.

Weitere Informationen zur Konfiguration von BlackBerry UEM für die Unterstützung von BlackBerry Dynamics-Apps, einschließlich Kommunikationseinstellungen und Kerberos finden Sie unter [Konfigurieren von BlackBerry](https://docs.blackberry.com/en/endpoint-management/blackberry-uem/12_13/installation-configuration/configuration/ski1473699481442) [UEM zur Unterstützung von BlackBerry Dynamics-Apps.](https://docs.blackberry.com/en/endpoint-management/blackberry-uem/12_13/installation-configuration/configuration/ski1473699481442)

Um BlackBerry Dynamics-Apps in Ihrem Unternehmen zu verwenden, müssen Sie die folgenden Aktionen durchführen:

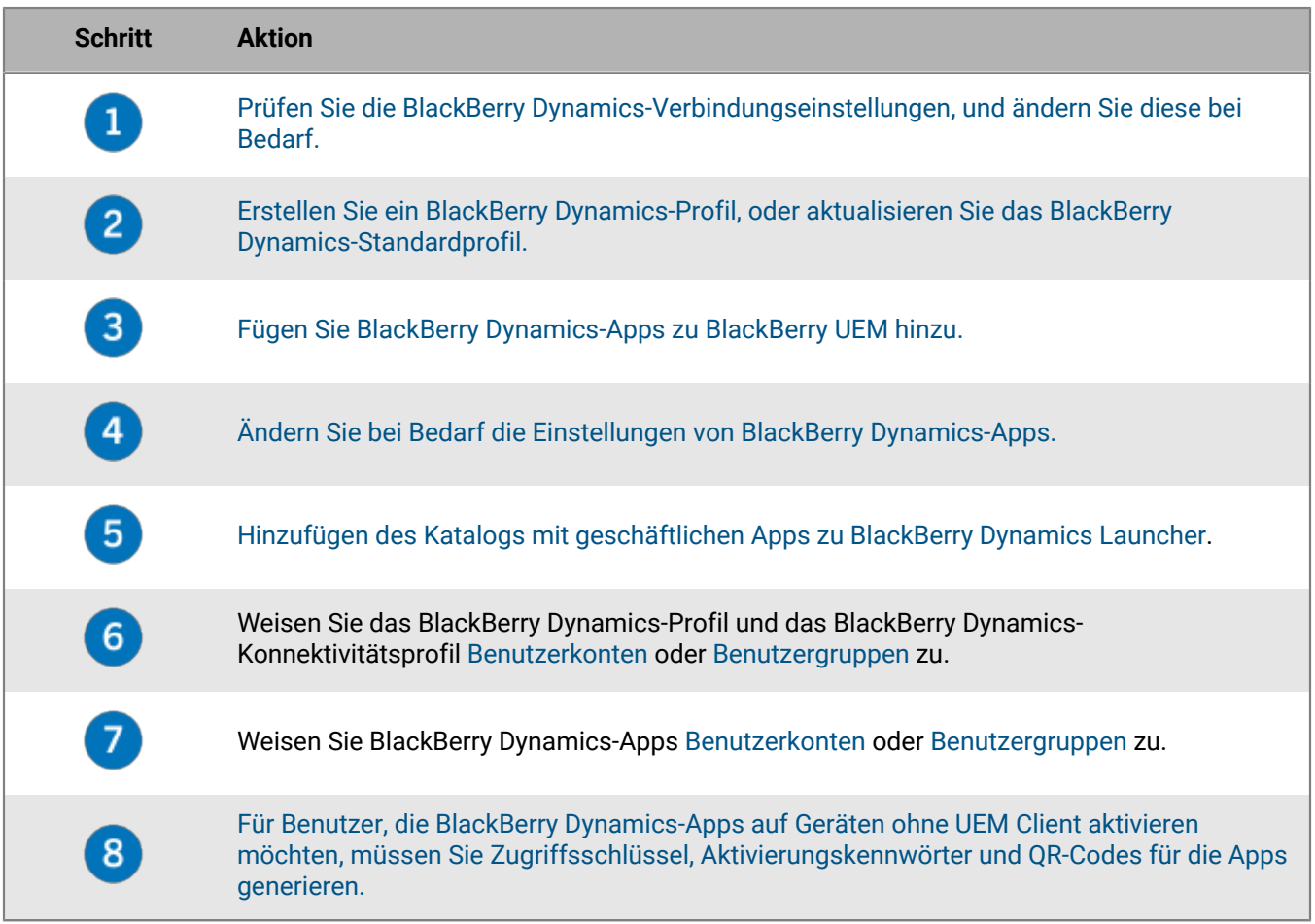

## <span id="page-5-0"></span>**Einrichtung von Netzwerkverbindungen für BlackBerry Dynamics-Apps**

BlackBerry Dynamics-Verbindungsprofile definieren die Netzwerkverbindungen, Internetdomänen, IP-Adressbereiche und App-Server, zu denen BlackBerry Dynamics-Apps eine Verbindung herstellen können.

BlackBerry UEM umfasst ein standardmäßiges BlackBerry Dynamics-Verbindungsprofil mit vorkonfigurierten Einstellungen. Wenn einem Benutzerkonto oder einer Benutzergruppe, der der Benutzer angehört, kein BlackBerry Dynamics-Verbindungsprofil zugewiesen wurde, sendet BlackBerry UEM das standardmäßige BlackBerry Dynamics-Verbindungsprofil an die Geräte des Benutzers. BlackBerry UEM sendet automatisch ein BlackBerry Dynamics-Verbindungsprofil an ein Gerät, wenn es von einem Benutzer aktiviert wird, wenn Sie ein zugewiesenes BlackBerry Dynamics-Verbindungsprofil aktualisieren oder wenn einem Benutzerkonto oder Gerät ein anderes BlackBerry Dynamics-Verbindungsprofil zugewiesen wird.

### <span id="page-5-1"></span>**Erstellen eines BlackBerry Dynamics-Verbindungsprofils**

- **1.** Klicken Sie in der Menüleiste auf **Richtlinien und Profile**.
- **2.** Klicken Sie auf **Netzwerke und Verbindungen > BlackBerry Dynamics-Verbindungen**.
- **3.** Klicken Sie auf  $+$ .
- **4.** Geben Sie einen Namen und eine Beschreibung für das Profil ein.
- **5.** Wenn Sie die BlackBerry Dynamics-Verbindungsprofileinstellungen bereits exportiert haben, die Sie in einer CSV-Datei wiederverwenden möchten, klicken Sie auf G, um die Einstellungen zu importieren.
- **6.** Konfigurieren Sie die entsprechenden Werte für die Profileinstellungen. Weitere Informationen zu den Profileinstellungen finden Sie unter [BlackBerry Dynamics-Konnektivitätsprofileinstellungen](#page-5-2).
- **7.** Informationen zum Hinzufügen eines App-Servers für eine BlackBerry Dynamics-App finden Sie unter [Hinzufügen eines App-Servers zu einem BlackBerry Dynamics-Konnektivitätsprofil](#page-12-1).
- **8.** Klicken Sie auf **Speichern**.

**Wenn Sie fertig sind:** Legen Sie ggf. eine Rangfolge für die Profile fest.

### <span id="page-5-2"></span>**BlackBerry Dynamics-Konnektivitätsprofileinstellungen**

[BlackBerry Dynamics-Konnektivitätsprofile](#page-5-1) werden auf den folgenden Gerätetypen unterstützt:

- iOS
- mac<sub>OS</sub>
- Android
- Windows

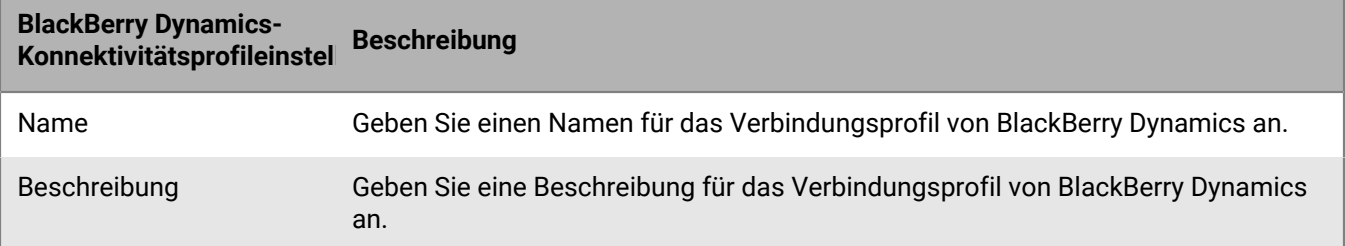

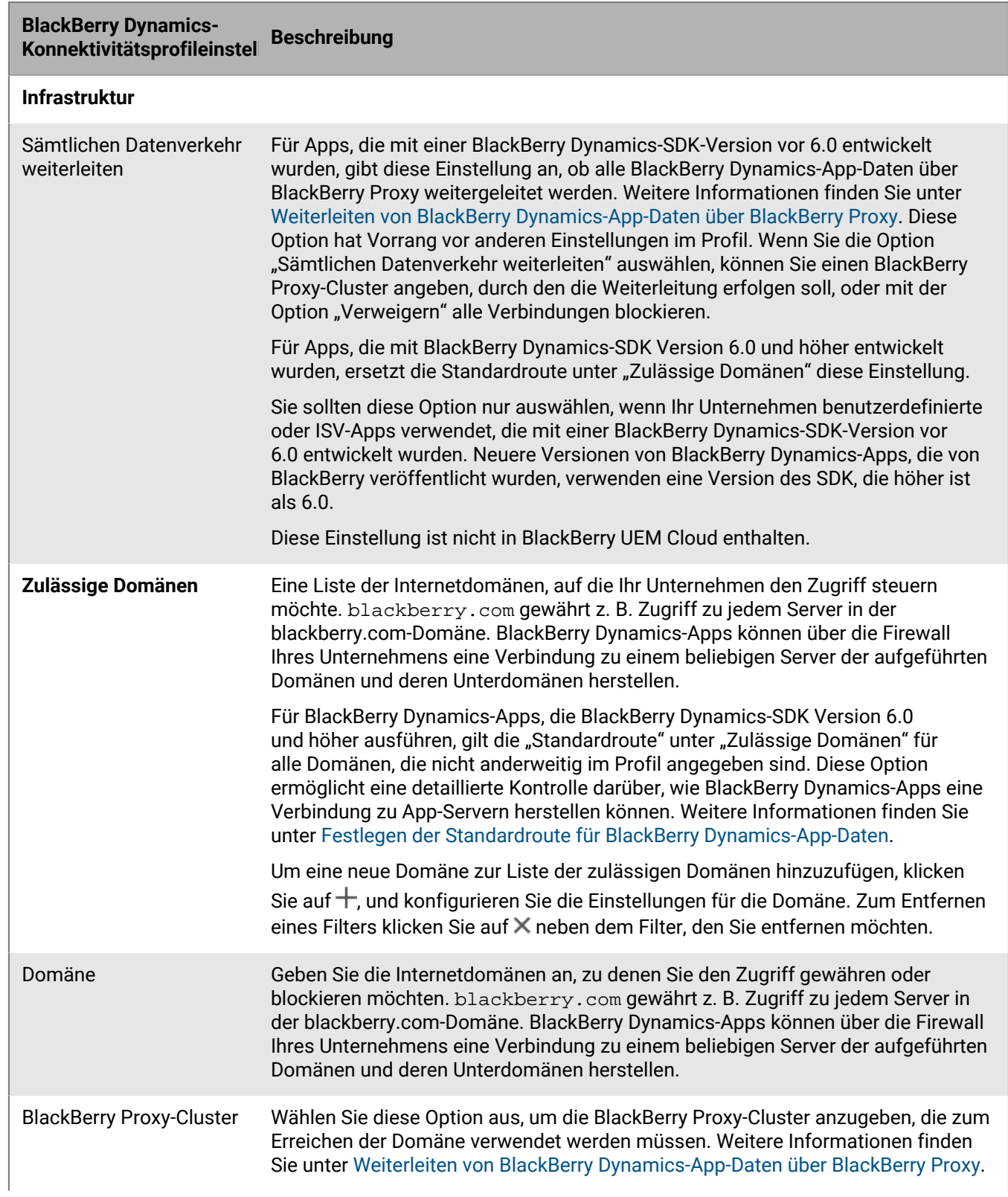

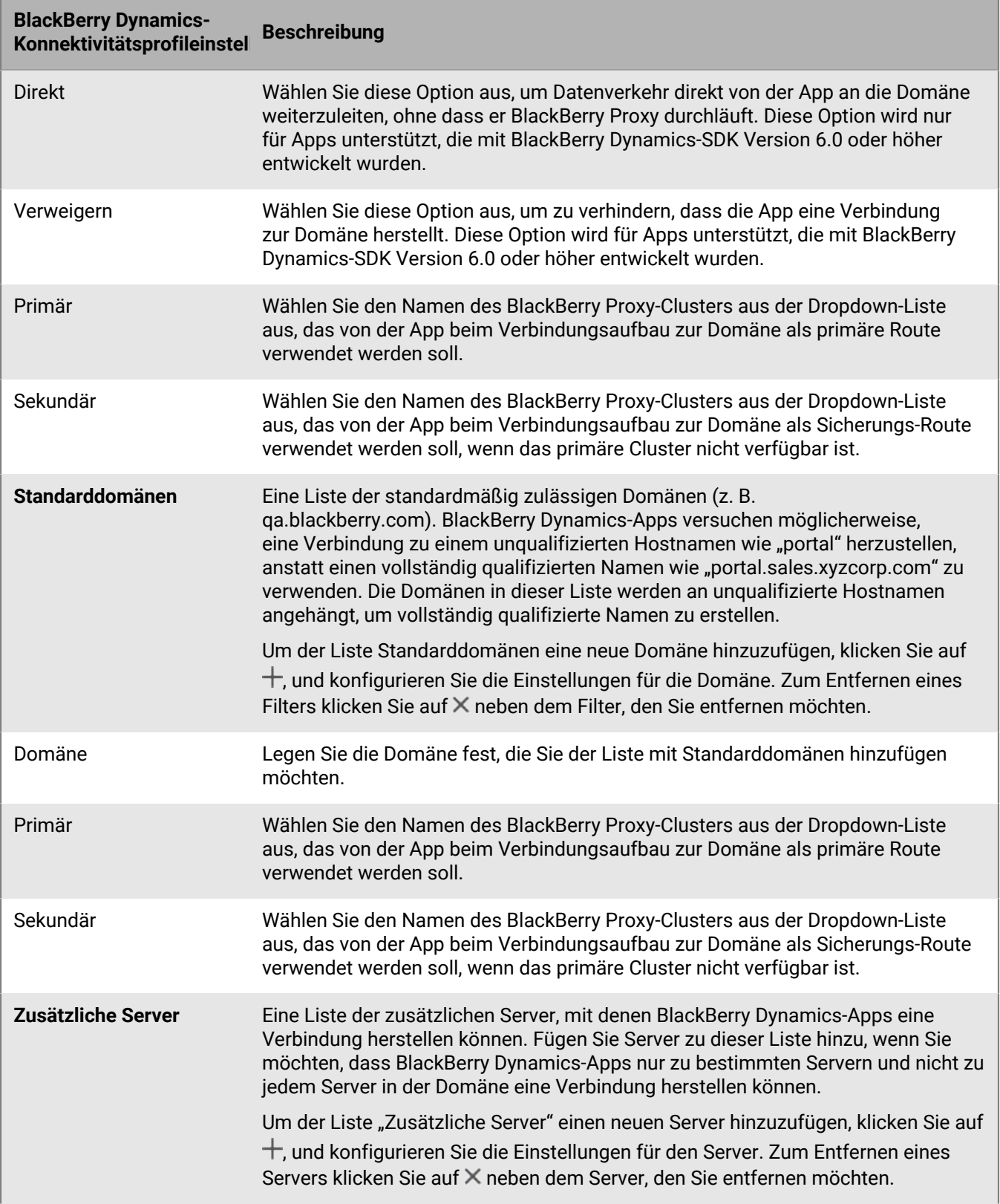

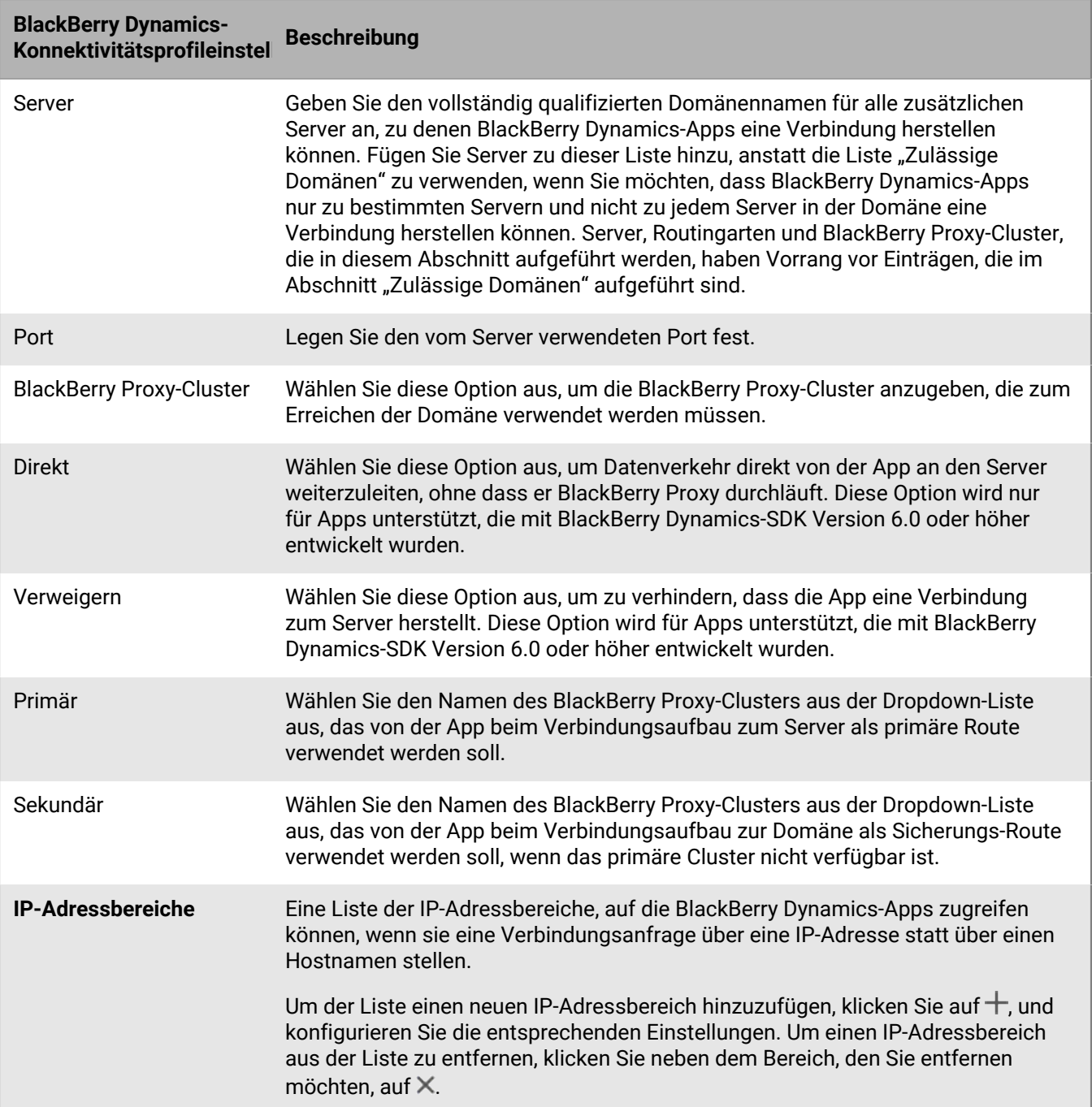

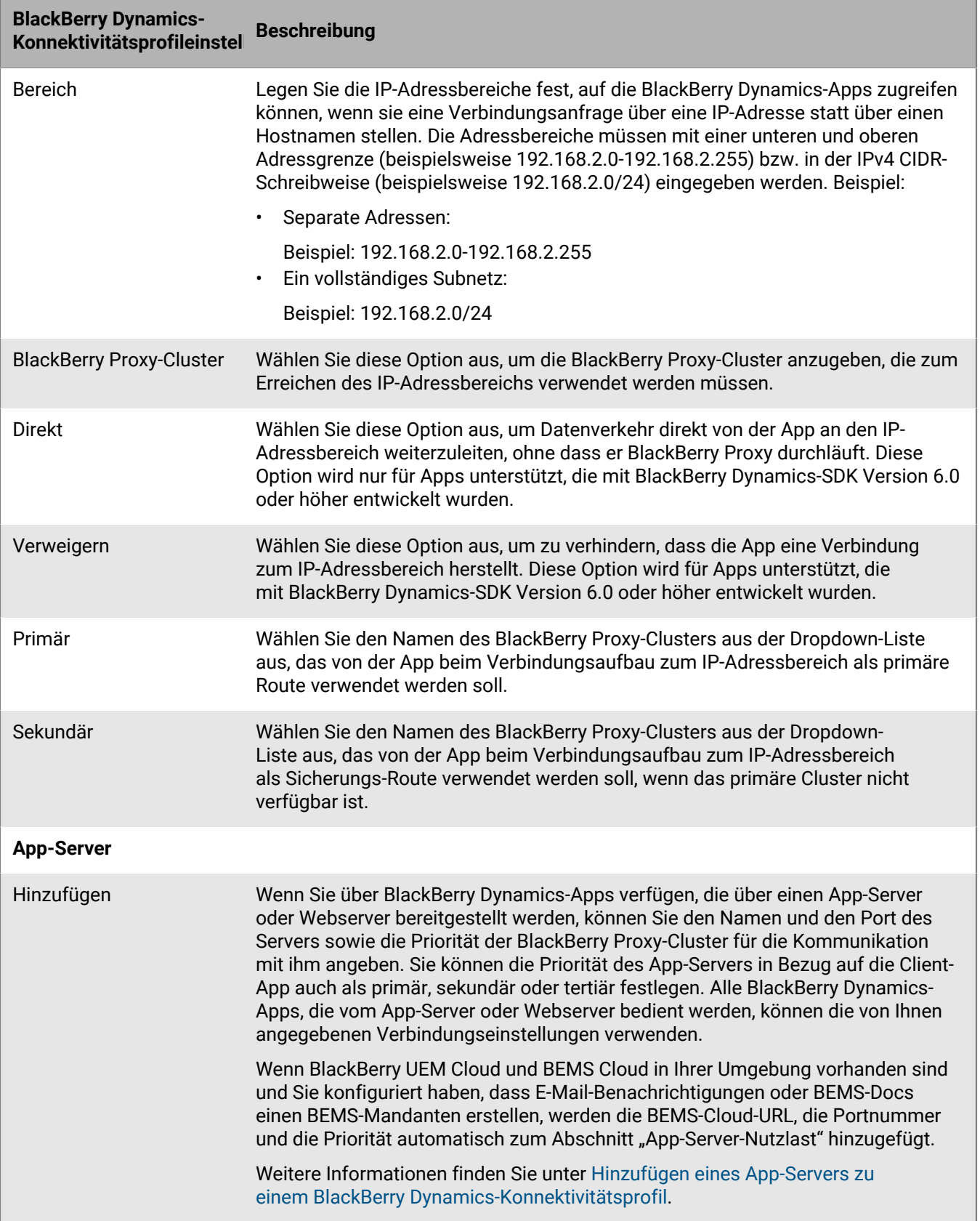

### <span id="page-10-0"></span>**Exportieren von BlackBerry Dynamics-Konnektivitätsprofileinstellungen**

Sie können BlackBerry Dynamics-Konnektivitätsprofileinstellungen in eine .csv-Datei exportieren, wenn Sie weitere Profile mit ähnlichen Einstellungen erstellen müssen.

- **1.** Klicken Sie in der Menüleiste auf **Richtlinien und Profile**.
- **2.** Klicken Sie auf **Netzwerke und Verbindungen > BlackBerry Dynamics-Verbindungen**.
- **3.** Klicken Sie auf den Namen des Profils, das Sie exportieren möchten.
- **4.** Klicken Sie auf **D**.
- **5.** Klicken Sie auf **Abbrechen**, um das Profil zu schließen, ohne die Änderungen zu speichern.

### <span id="page-10-1"></span>**Festlegen der Standardroute für BlackBerry Dynamics-App-Daten**

Für BlackBerry Dynamics-Apps, die die BlackBerry Dynamics-SDK-Version 6.0 und höher ausführen, können Sie die Standardroute unter Zulässige Domänen im BlackBerry Dynamics-Konnektivitätsprofil konfigurieren. Die Standardroute wird für BlackBerry Dynamics-App-Daten verwendet, wenn keine anderen Einstellungen im Profil Vorrang haben.

BlackBerry Dynamics-Apps verwenden die für die App gültige Routing-Konfiguration, wobei folgende Prioritäten gelten:

- **1.** Wenn für die App im Konnektivitätsprofil ein App-Server angegeben ist, verwendet die App die für den App-Server festgelegte Routing-Option.
- 2. Wenn die App eine Verbindung zu einem Server herstellen kann, der in der Tabelle "Zusätzliche Server" aufgeführt ist, verwendet die App die für diesen Server angegebene Routing-Option.
- **3.** Wenn die App eine Verbindung zu einer beliebigen IP-Adresse herstellen kann, die in der Tabelle der IP-Adressbereiche aufgeführt ist, verwendet die App die für diesen Server angegebene Routing-Option.
- 4. Wenn die App eine Verbindung zu einer zulässigen Domäne herstellen kann, die in der Tabelle "Zulässige Domänen" angegeben ist, verwendet die App die für die zulässige Domäne angegebene Option.
- **5.** Wenn für die Adresse des App-Servers keine Domäneninformationen angegeben sind, wird die Verbindung auf Grundlage der in der Standarddomäne angegebenen Informationen hergestellt.
- **6.** Wenn die oben genannten Regeln nicht zutreffen, wird die Standardregel verwendet.

**Hinweis:** Für Apps, die eine niedrigere BlackBerry Dynamics-SDK-Version als 6.0 ausführen, gelten folgende Regeln:

- Wenn ein Server oder ein zusätzlicher Server auf "Direkte Route" eingestellt und "Alle weiterleiten" ebenfalls aktiviert ist, so gilt die Einstellung "Alle weiterleiten".
- Wenn eine Verbindung zu einer Unterdomäne auf "Direkte Route" eingestellt und "Alle weiterleiten" ebenfalls aktiviert ist, so gilt die Einstellung "Alle weiterleiten".

### <span id="page-10-2"></span>**Weiterleiten von BlackBerry Dynamics-App-Daten über BlackBerry Proxy**

Im BlackBerry Dynamics-Konnektivitätsprofil können Sie die Server angeben, auf die die BlackBerry Dynamics-Apps Ihrer Benutzer über die Firewall mit BlackBerry Proxy zugreifen können.

Das Weiterleiten des Datenverkehrs über BlackBerry Proxy hat die folgenden Vorteile:

- Web-Browser und BlackBerry Dynamics-Apps auf Geräten können eine Verbindung zu jedem Server hinter der Firewall herstellen, der von BlackBerry Proxy erreichbar ist.
- Sie können den Datenverkehr zwischen BlackBerry Dynamics-Apps und Ihren Ressourcen einfach überwachen.

Bei Apps, die mit BlackBerry Dynamics SDK Version 6.0 und höher entwickelt wurden, können Sie die BlackBerry Proxy-Cluster angeben, durch die Daten geleitet werden müssen.

Wenn Sie BlackBerry UEM in einer lokalen Umgebung verwenden, wählen Sie für Apps, die mit einer Version von BlackBerry Dynamics SDK vor 6.0 entwickelt wurden, die Option "Gesamten Datenverkehr weiterleiten" aus, um alle BlackBerry Dynamics-App-Daten, unabhängig von Domäne oder Subnetz über BlackBerry Proxy weiterzuleiten.

Beachten Sie beim Weiterleiten von Daten über BlackBerry Proxy Folgendes:

- Das Herstellen von Verbindungen zu Servern im Internet kann länger dauern.
- Wenn Sie einen Web-Proxy für den Zugriff auf externe Sites nutzen und Ihren Proxy so konfiguriert haben, dass bestimmte Websites eingeschränkt werden, müssen Sie auch die Proxy-Eigenschaften in BlackBerry Proxy einstellen, wenn sie die Option "Sämtlichen Datenverkehr weiterleiten" auswählen. Ansonsten können die Apps nicht auf externe Websites zugreifen. Weitere Informationen zur Konfiguration der BlackBerry Proxy-Einstellungen finden Sie in der [Dokumentation zur lokalen Konfiguration](https://docs.blackberry.com/en/endpoint-management/blackberry-uem/12_13/installation-configuration/configuration/ski1473699481442/hbj1473699623312.html) oder in der [Dokumentation zur Cloud-](https://docs.blackberry.com/en/endpoint-management/blackberry-uem/current/installation-configuration/cloud-configuration/pwt1507728414053.html)[Konfiguration](https://docs.blackberry.com/en/endpoint-management/blackberry-uem/current/installation-configuration/cloud-configuration/pwt1507728414053.html).
- BlackBerry Access kann mit einer PAC-Datei konfiguriert werden, die die zulässigen Websites bestimmt. In diesem Fall bestimmt die PAC-Datei die Proxy-Einstellungen. Weitere Informationen finden Sie im [Administrationshandbuch für BlackBerry Access](https://docs.blackberry.com/en/blackberry-dynamics-apps/blackberry-access/latest/blackberry-access-administration-guide/).

### <span id="page-11-0"></span>**Überlegungen zum Erstellen oder Bearbeiten eines BlackBerry Dynamics-Konnektivitätsprofils nach dem Upgrade auf BlackBerry UEM**

Im BlackBerry Dynamics-Konnektivitätsprofil können Sie die Server angeben, auf die die BlackBerry Dynamics-Apps Ihrer Benutzer über die Firewall mit BlackBerry Proxy zugreifen können.

- Wenn Sie ein neues Profil erstellen, wird die Standardroute für BlackBerry Dynamics-App-Daten auf "Direkt" gesetzt.
- Wenn Sie vor dem Upgrade die Option "Sämtlichen Datenverkehr weiterleiten" nicht ausgewählt haben, wird die Standardroute auf "Direkt" gesetzt.
- Wenn Sie vor dem Upgrade die Option "Sämtlichen Datenverkehr weiterleiten" und die BlackBerry Proxy-Clusteroption ausgewählt haben, wird die Standardroute auf den BlackBerry Proxy festgelegt, den Sie konfiguriert haben.
- Wenn Sie vor dem Upgrade die Option "Sämtlichen Datenverkehr weiterleiten" ausgewählt haben und die BlackBerry Proxy-Clusteroption nicht ausgewählt haben, wird die Standardroute auf "Direkt" gesetzt.
- Wenn ein Eintrag in den Tabellen "Zulässige Domänen", "Standarddomänen", "Zusätzliche Server" oder "IP-Adressbereiche" vor dem Upgrade keinen Proxy-Cluster hatte, wird die Standardroute auf "Direkt" gesetzt.
- Wenn ein Eintrag vor dem Upgrade einen Proxy-Cluster hatte, behält er den Proxy-Cluster bei, und die Standardroute wird auf den BlackBerry Proxy festgelegt, den Sie konfiguriert haben.

### <span id="page-12-0"></span>**Bearbeiten eines vorhandenen BlackBerry Dynamics-Konnektivitätsprofils nach dem Upgrade auf BlackBerry UEM**

Nach dem Upgrade auf BlackBerry UEM 12.11 sollten Sie das BlackBerry Dynamics-Konnektivitätsprofil Ihrer Organisation aktualisieren, um die Vorteile der neu zur Verfügung stehenden Konfigurationsoptionen zu nutzen. Neben allen Profilen, die Sie bearbeiten müssen, wird ein Warnsymbol angezeigt.

- **1.** Navigieren Sie zu **Richtlinien und Profile > Netzwerke und Verbindungen > BlackBerry Dynamics-Konnektivität**, und klicken Sie auf den Namen des Profils Ihrer Organisation.
- **2.** Klicken Sie auf den Namen der Domäne, die Sie in der Tabelle **Zulässige Domänen** festgelegt haben.
- **3.** Wählen Sie eine der folgenden Optionen aus:
	- **BlackBerry Proxy-Cluster**: Wenn diese Option ausgewählt ist, werden BlackBerry Dynamics-App-Daten über BlackBerry Proxy geleitet.
	- **Direkt**: Wenn diese Option ausgewählt ist, stellen BlackBerry Dynamics-Apps eine direkte Verbindung zum App-Server her und gehen für nicht spezifizierte Domänen nicht über das BlackBerry Dynamics NOC oder BlackBerry Proxy.
	- **Verweigern**: Wenn diese Option ausgewählt ist, können BlackBerry Dynamics-Apps keine Verbindung zu nicht spezifizierten Domänen herstellen.
- **4.** Klicken Sie auf **Speichern**.
- **5.** Wiederholen Sie die Schritte 2–4 für alle Domänen, Server oder IP-Adressbereiche, die Sie in den Tabellen **Standarddomänen**, **Zusätzliche Server** und **IP-Adressbereiche** festgelegt haben.
- **6.** Klicken Sie auf **Speichern**.

### <span id="page-12-1"></span>**Hinzufügen eines App-Servers zu einem BlackBerry Dynamics-Konnektivitätsprofil**

Wenn Sie über eine BlackBerry Dynamics-App verfügen, die über einen App-Server oder Webserver bereitgestellt wird, können Sie den Namen des Servers und die Priorität der BlackBerry Proxy-Cluster für die Kommunikation mit ihm angeben.

- **1.** Klicken Sie in der Menüleiste auf **Richtlinien und Profile**.
- **2.** Klicken Sie auf **Netzwerke und Verbindungen > BlackBerry Dynamics-Verbindungen**.
- **3.** Klicken Sie auf das BlackBerry Dynamics-Konnektivitätsprofil, dem Sie einen App-Server hinzufügen möchten.
- 4. Klicken Sie auf  $\angle$ .
- **5.** Klicken Sie unter **App-Server** auf **Hinzufügen**.
- **6.** Wählen Sie die BlackBerry Dynamics-App aus, für die Sie einen App-Server hinzufügen möchten.
- **7.** Klicken Sie auf **Speichern**.
- **8.** Klicken Sie in der Tabelle für die App auf  $+$ .
- **9.** Geben Sie in das Feld **Server** den FQDN des App-Servers ein.
- **10.**Geben Sie im Feld **Port** den Port des BlackBerry Proxy-Clusters an, der für den Zugriff auf den Server verwendet wird.
- **11.**Geben Sie in der Dropdown-Liste **Priorität** die Priorität des BlackBerry Proxy-Clusters an, das zum Erreichen der Domäne verwendet werden muss.
- **12.**Geben Sie in der Dropdown-Liste **Primäres BlackBerry Proxy-Cluster** den Namen des BlackBerry Proxy-Clusters an, das Sie als primäres Cluster festlegen möchten.
- **13.**Geben Sie in der Dropdown-Liste **Sekundäres BlackBerry Proxy-Cluster** den Namen des BlackBerry Proxy-Clusters an, das Sie als sekundäres Cluster festlegen möchten.
- **14.**Klicken Sie auf **Speichern**.

## <span id="page-14-0"></span>**Steuerung von BlackBerry Dynamics auf Benutzergeräten**

Das BlackBerry Dynamics-Profil aktiviert BlackBerry Dynamics für Benutzer und legt Standards für BlackBerry Dynamics-App-Zugriff, Datenschutz und Protokollierung fest.

BlackBerry UEM umfasst ein standardmäßiges BlackBerry Dynamics-Profil mit vorkonfigurierten Einstellungen. Wenn einem Benutzerkonto, einer Benutzergruppe, dem ein Benutzer angehört, oder einer Gerätegruppe, dem die Geräte eines Benutzers angehören, kein BlackBerry Dynamics-Profil zugewiesen ist, sendet BlackBerry UEM das standardmäßige BlackBerry Dynamics-Profil an die Geräte des Benutzers. BlackBerry UEM sendet automatisch ein BlackBerry Dynamics-Profil an ein Gerät, wenn es von einem Benutzer aktiviert wird, wenn Sie ein zugewiesenes BlackBerry Dynamics-Profil aktualisieren oder wenn einem Benutzerkonto oder Gerät ein anderes BlackBerry Dynamics-Profil zugewiesen wird.

Sie können den Benutzerkonten, den Benutzergruppen oder den Gerätegruppen das BlackBerry Dynamics-Profil zuweisen.

### <span id="page-14-1"></span>**Erstellen eines BlackBerry Dynamics-Profils**

- **1.** Klicken Sie in der Menüleiste auf **Richtlinien und Profile**.
- **2.** Klicken Sie auf **Richtlinie > BlackBerry Dynamics**
- **3.** Klicken Sie auf  $+$
- **4.** Geben Sie einen Namen und eine Beschreibung für das Profil ein.
- **5.** Konfigurieren Sie die entsprechenden Werte für die Profileinstellungen. Weitere Informationen zu den Profileinstellungen finden Sie unter [BlackBerry Dynamics-Profileinstellungen.](#page-14-2)
- **6.** Klicken Sie auf **Hinzufügen**.

**Wenn Sie fertig sind:** Legen Sie ggf. eine Rangfolge für die Profile fest.

### <span id="page-14-2"></span>**BlackBerry Dynamics-Profileinstellungen**

[BlackBerry Dynamics-Profile](#page-14-1) werden auf den folgenden Gerätetypen unterstützt:

- iOS
- mac<sub>OS</sub>
- Android
- Windows

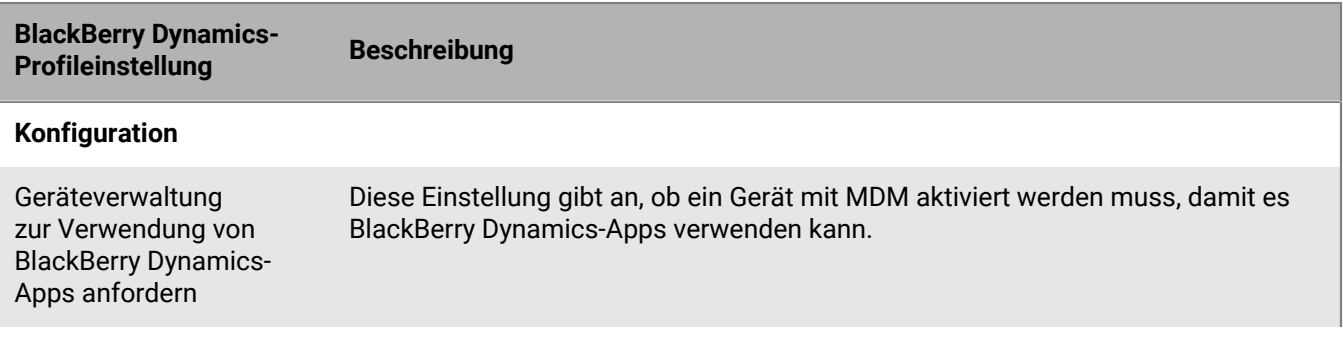

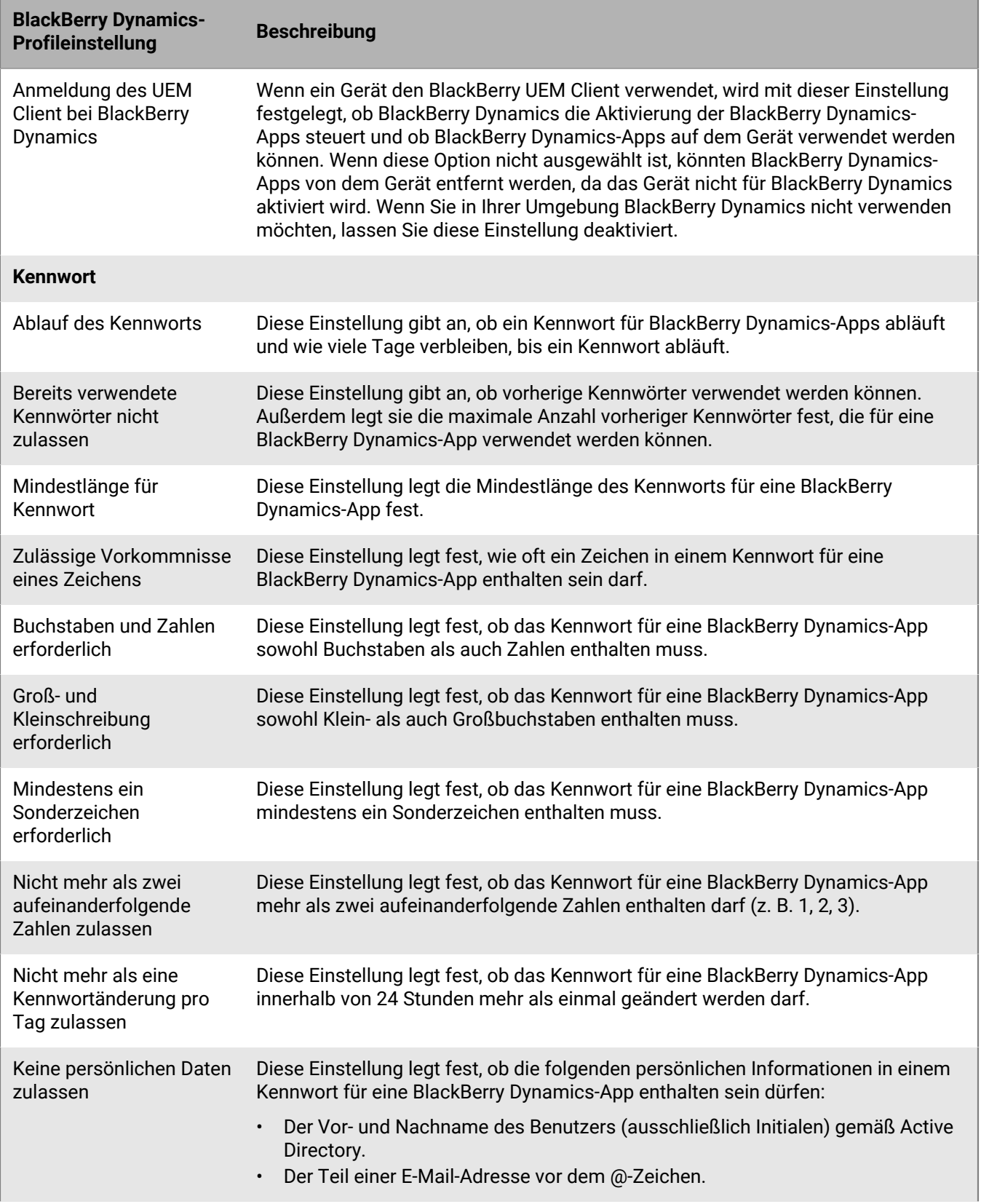

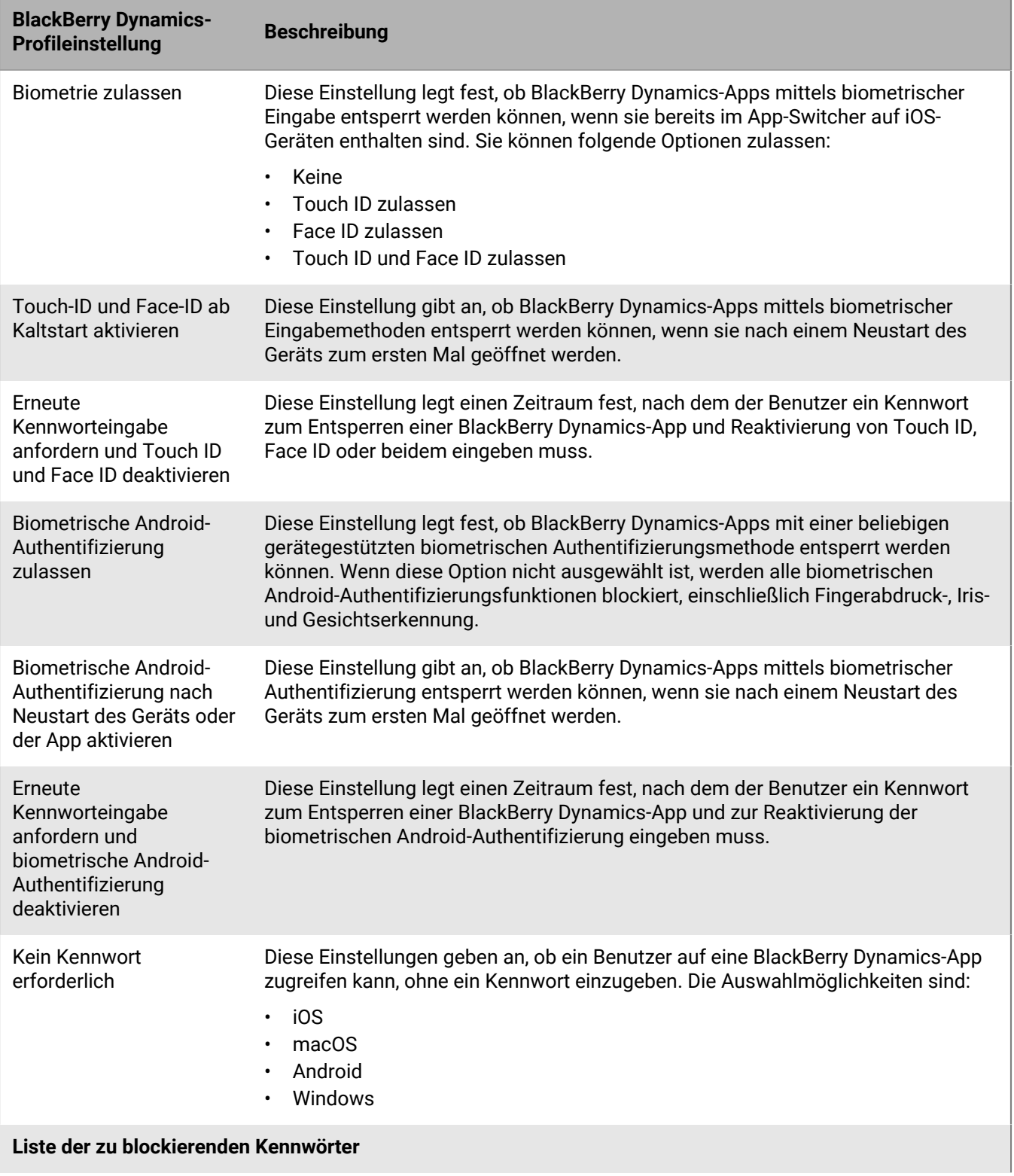

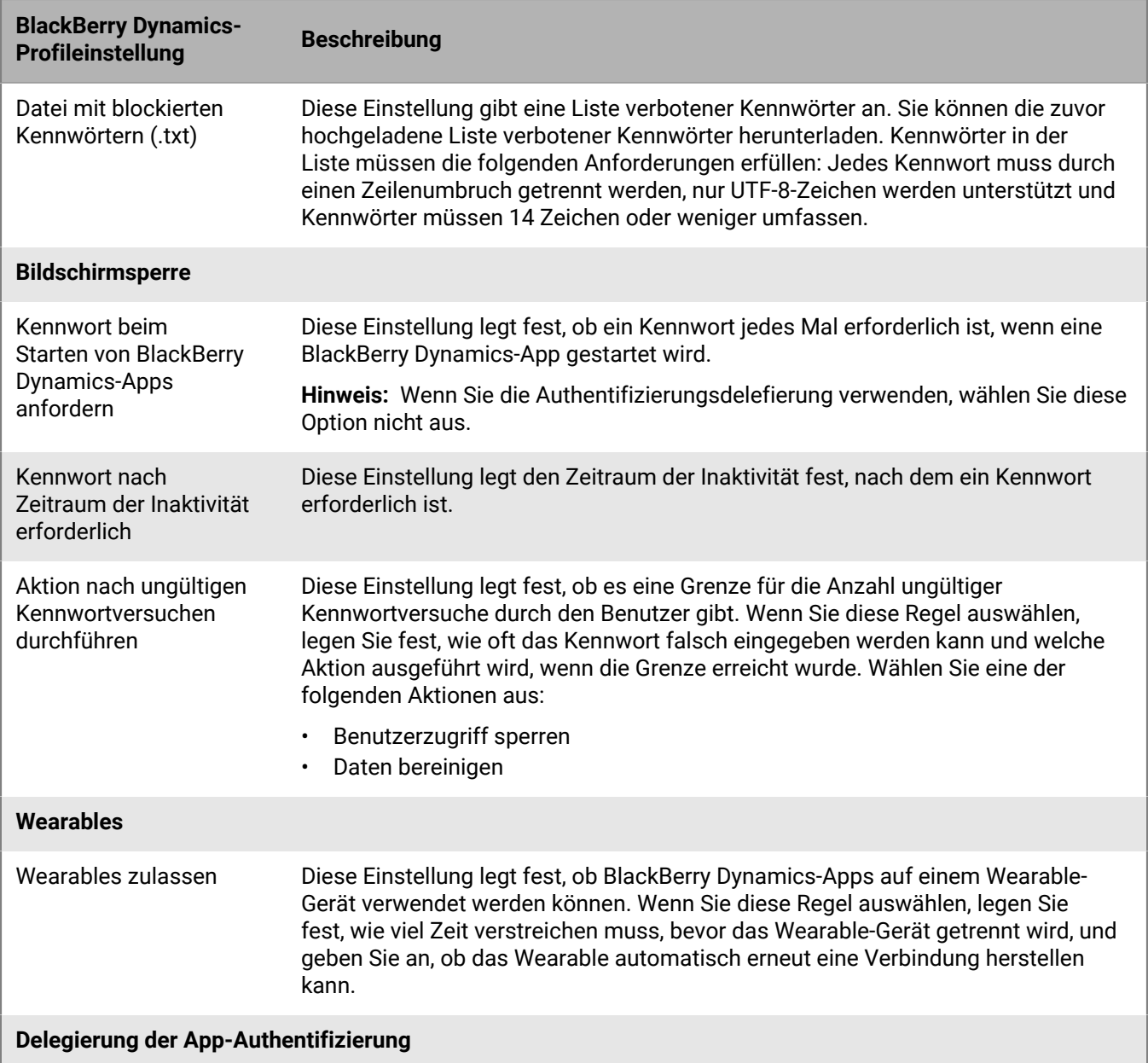

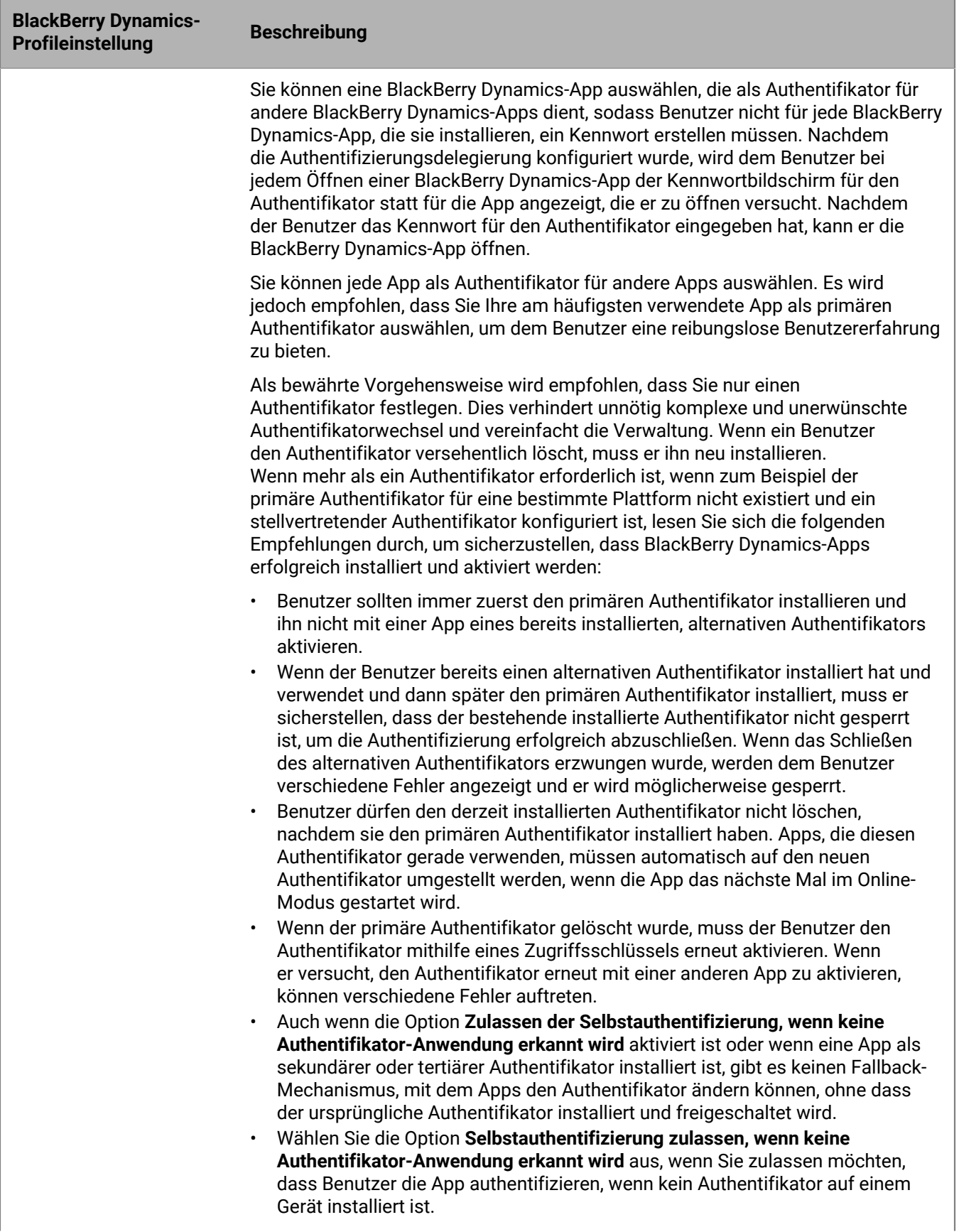

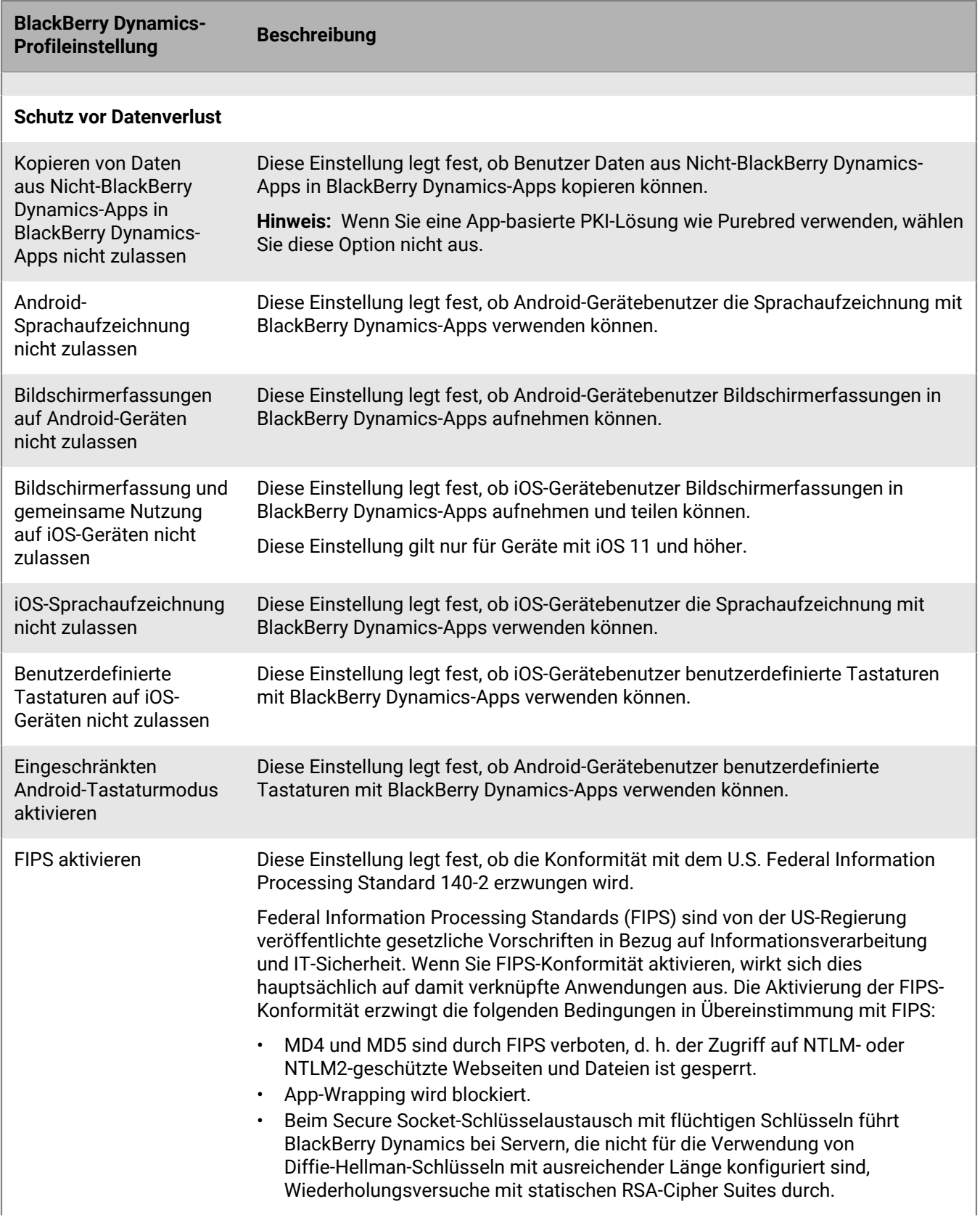

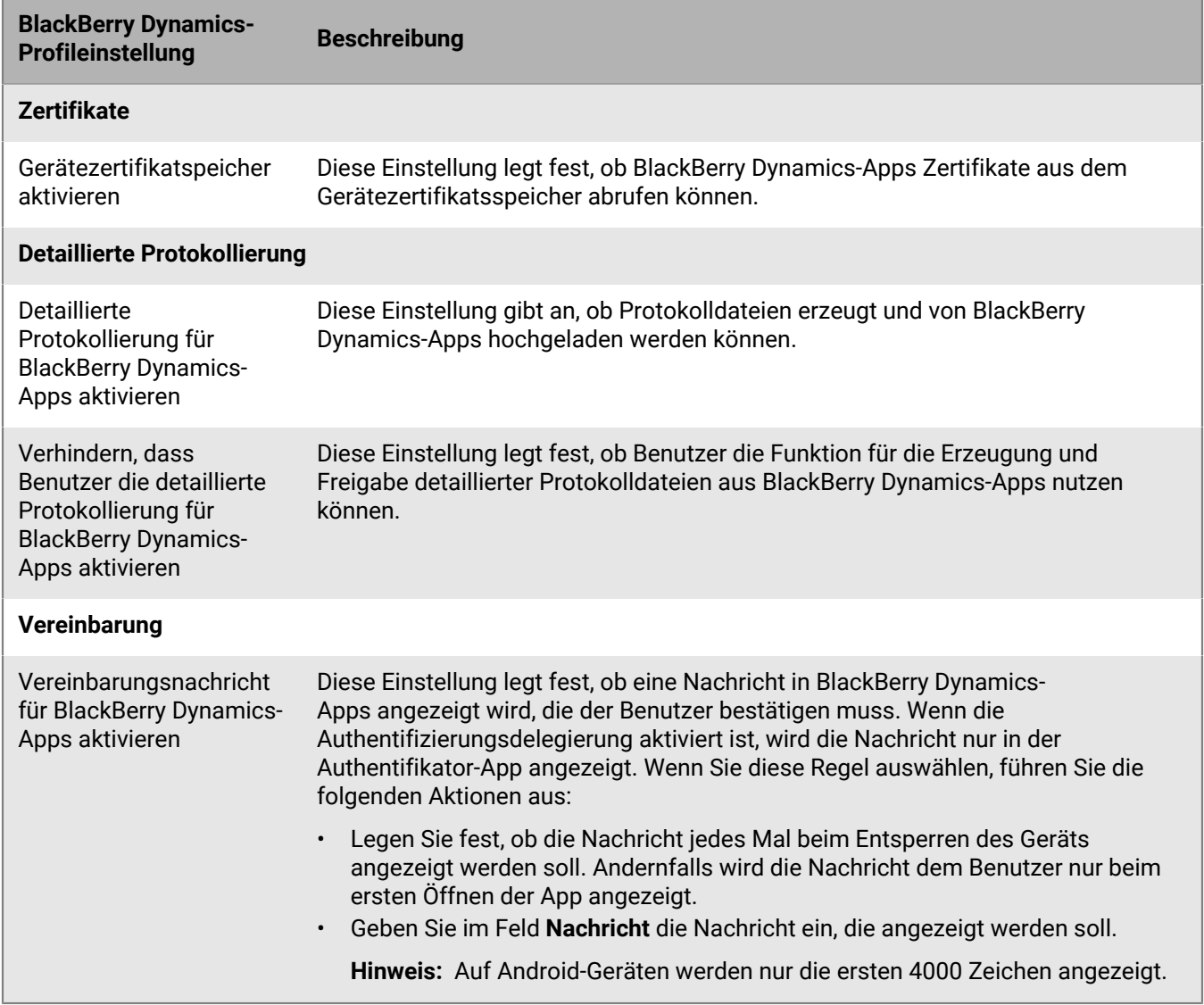

## <span id="page-21-0"></span>**Hinzufügen von BlackBerry Dynamics-Apps zur App-Liste**

Sie fügen BlackBerry Dynamics-Apps auf die gleiche Weise zur App-Liste hinzu, wie Sie [jede andere App zur App-](https://docs.blackberry.com/en/endpoint-management/blackberry-uem/12_13/administration/apps/adr1370355657809)[Liste hinzufügen](https://docs.blackberry.com/en/endpoint-management/blackberry-uem/12_13/administration/apps/adr1370355657809). Bei BlackBerry Dynamics-Apps gibt es allerdings zusätzliche Konfigurationsschritte. Apps, die in der App-Liste mit einem Schlosssymbol **G** aufgeführt sind, sind BlackBerry Dynamics-Apps.

### <span id="page-21-1"></span>**Hinzufügen von öffentlichen BlackBerry Dynamics-Apps zur App-Liste**

Um öffentliche BlackBerry Dynamics-Apps zur App-Liste in BlackBerry UEM hinzuzufügen, muss Ihr Unternehmen über die Berechtigung zur Verwendung von Apps im BlackBerry Marketplace for Enterprise Software verfügen. Der BlackBerry Marketplace for Enterprise Software enthält einen Katalog von BlackBerry Dynamics-Apps. Nachdem Ihrem Unternehmen die Berechtigung zur Verwendung der App erteilt wurde, können Sie [die App-](https://docs.blackberry.com/en/endpoint-management/blackberry-uem/12_13/administration/apps/uet1513022719416/adr1387386477999)[Liste aktualisieren,](https://docs.blackberry.com/en/endpoint-management/blackberry-uem/12_13/administration/apps/uet1513022719416/adr1387386477999) um die App direkt mit BlackBerry UEM zu synchronisieren oder zu warten, bis BlackBerry UEM eine automatische Synchronisierung durchführt. BlackBerry UEM synchronisiert BlackBerry Dynamics-Apps im Abstand von 24 Stunden.

Allgemeine Informationen zum Hinzufügen öffentlicher Apps finden Sie unter [Hinzufügen öffentlicher Apps zur](https://docs.blackberry.com/en/endpoint-management/blackberry-uem/12_13/administration/apps/adr1370355657809/adr1403620751156) [App-Liste.](https://docs.blackberry.com/en/endpoint-management/blackberry-uem/12_13/administration/apps/adr1370355657809/adr1403620751156)

**Hinweis:** Benutzer sollten die Apps auf derselben BlackBerry UEM-Umgebung aktivieren, über die die Apps zugewiesen werden. Das Aktivieren von BlackBerry Dynamics-Apps mit Zugriffsschlüsseln, Aktivierungskennwörtern oder QR Codes aus einer externen BlackBerry Dynamics-Umgebung wird nicht unterstützt. Um QR-Codes oder Aktivierungskennwörter zu verwenden, muss die App BlackBerry Dynamics SDK Version 8.0 oder höher verwenden.

- **1.** Melden Sie sich bei Ihrem Konto unter <https://marketplace.blackberry.com/apps> an.
- **2.** Suchen Sie die App im BlackBerry Marketplace for Enterprise Software, und fordern Sie eine Testversion an. Die App wird Ihrem Unternehmen zu Verfügung gestellt und kann Benutzern zugewiesen werden, nachdem sie mit BlackBerry UEM synchronisiert wurde.
- **3.** Um die App zu erwerben, befolgen Sie die Anweisungen des App-Entwicklers.

#### <span id="page-21-2"></span>**Anzeigen öffentlicher BlackBerry Dynamics-App-Berechtigungen**

- **1.** Melden Sie sich unter [https://account.blackberry.com/pce/#/a/organization/servers](https://account.blackberry.com/pce/#/a/organization//servers) an.
- **2.** Erweitern Sie **Berechtigungen**.

### <span id="page-21-3"></span>**Hinzufügen einer Berechtigung für eine interne BlackBerry Dynamics-App**

Um eine interne BlackBerry Dynamics-App hinzuzufügen, müssen Sie eine Berechtigung für sie hinzufügen. Nachdem die Berechtigung hinzugefügt wurde, können Sie die App-Quelldateien hochladen.

Allgemeine Informationen zum Hinzufügen interner Apps finden Sie unter [Hinzufügen interner Apps zur App-](https://docs.blackberry.com/en/endpoint-management/blackberry-uem/12_13/administration/apps/adr1370355657809/internal-apps)[Liste.](https://docs.blackberry.com/en/endpoint-management/blackberry-uem/12_13/administration/apps/adr1370355657809/internal-apps)

#### **Bevor Sie beginnen:**

- Wenn Sie eine lokale BlackBerry UEM Umgebung verwenden, [geben Sie den freigegebenen](https://docs.blackberry.com/en/endpoint-management/blackberry-uem/12_13/administration/managing-apps/adr1370355657809/internal-apps/adr1393870021288.html) [Netzwerkspeicherort für die Speicherung interner Apps an.](https://docs.blackberry.com/en/endpoint-management/blackberry-uem/12_13/administration/managing-apps/adr1370355657809/internal-apps/adr1393870021288.html)
- Sie müssen über eine geeignete Lizenz verfügen, um eine Berechtigung für eine interne BlackBerry Dynamics-App hinzufügen zu können. Weitere Informationen finden Sie im [Lizenzierungshandbuch für BlackBerry](https://docs.blackberry.com/content/dam/docs-blackberry-com/release-pdfs/en/blackberry-enterprise-licensing/BlackBerry-Enterprise-Licensing-Guide-en.pdf) [Enterprise](https://docs.blackberry.com/content/dam/docs-blackberry-com/release-pdfs/en/blackberry-enterprise-licensing/BlackBerry-Enterprise-Licensing-Guide-en.pdf).
- Wenn die App auf Android Enterprise-Geräten installiert wird und Sie die App als private App in Google Play [verwalten, fügen Sie die private App zu Google Play hinzu.](https://docs.blackberry.com/en/endpoint-management/blackberry-uem/12_13/administration/managing-apps/adr1370355657809/internal-apps/Adding-internal-apps-Android-Enterprise/android-private-apps.html)
- **1.** Klicken Sie in der Menüleiste auf **Apps**.
- **2.** Klicken Sie auf  $\overline{\cdots}$
- **3.** Klicken Sie auf **Interne BlackBerry Dynamics-App-Berechtigungen**.
- **4.** Geben Sie im Feld "Name" den Namen der App ein, die Sie hinzufügen möchten.
- **5.** Geben Sie im Feld **BlackBerry Dynamics-Berechtigungs-ID** die Berechtigungs-ID der App ein, die Sie hinzufügen möchten. Wenn Sie die Berechtigungs-ID der App nicht kennen, wenden Sie sich an den App-Entwickler. Weitere Informationen zu Berechtigungs-IDs [finden Sie in der Dokumentation zum BlackBerry](https://docs.blackberry.com/en/development-tools/blackberry-dynamics-sdk-android) [Dynamics SDK](https://docs.blackberry.com/en/development-tools/blackberry-dynamics-sdk-android). Die Berechtigungs-ID muss das folgende Format besitzen:
	- Umgekehrter Domänenname, z. B. com.yourcompany.appname.
	- Darf nicht mit einer der folgenden Möglichkeiten beginnen
		- com.blackberry
		- com.good
		- com.rim
		- net.rim
	- Darf keine Großbuchstaben enthalten
	- Muss dem <Unterdomänen>-Format entsprechen, [siehe Abschnitt 2.3.1 von RFC 1035](https://www.ietf.org/rfc/rfc1035.txt), [gemäß Änderung](https://tools.ietf.org/html/rfc1123) [von Abschnitt 2.1 von RFC 1123.](https://tools.ietf.org/html/rfc1123)
- **6.** Geben Sie im Feld **BlackBerry Dynamics-Berechtigungsversion** die Berechtigungsversion ein. Wenn Sie die Berechtigungsversion der App nicht kennen, wenden Sie sich an den App-Entwickler. Die Berechtigungsversion muss das folgende Format besitzen:
	- Ein bis vier durch Punkte getrennte Zahlensegmente, z. B. 100 oder 1.2.3.4.
	- Die Zahlensegmente dürfen nicht mit einer 0 beginnen. Sie dürfen z. B. nicht 0100 oder 01.02.03.04 verwenden.
	- Die Länge der Zahlensegmente kann zwischen einem und drei Zeichen betragen, z. B. 100.200.300.400.
- **7.** Fügen Sie optionale eine App-Beschreibung hinzu.
- **8.** Klicken Sie auf **Hinzufügen**.

#### **Wenn Sie fertig sind:**

- Sofern Sie die App nicht als private App zu Google Play hinzugefügt haben, [Hochladen von BlackBerry](#page-23-0) [Dynamics-App-Quelldateien.](#page-23-0)
- Wenn die App auf Android Enterprise-Geräten installiert und nicht zu Google Play als private App hinzugefügt wird, führen Sie eine der folgenden Aufgaben aus:
	- [Hosten interner Apps für Android Enterprise-Geräte in Google Play mithilfe einer APK-Datei](https://docs.blackberry.com/en/endpoint-management/blackberry-uem/12_13/administration/managing-apps/adr1370355657809/internal-apps/adr1438714860518.html)
	- [Hosten interner Apps für Android Enterprise-Geräte in BlackBerry UEM mithilfe einer JSON-Datei](https://docs.blackberry.com/en/endpoint-management/blackberry-uem/12_13/administration/managing-apps/adr1370355657809/internal-apps/host-internal-app-Android-for-Work-devices.html)

#### <span id="page-22-0"></span>**Hinzufügen öffentlicher BlackBerry Dynamics-Apps als interne Apps**

Sie können die Quelldateien für BlackBerry Dynamics-Apps aus dem öffentlichen Google Play hochladen, damit Benutzer die Apps installieren können, ohne auf Google Play zugreifen zu müssen. Wenn Sie Google Play-Apps als interne Apps hinzufügen, werden die Optionen "Senden an" und "Eingeschränkte Versionen" nicht unterstützt.

Wenn bei den Android Enterprise-Aktivierungsarten Google Play nicht verfügbar ist und die Option "Google Play-Konto zum geschäftlichen Bereich hinzufügen" in dem den Benutzer zugewiesenen Aktivierungsprofil nicht ausgewählt ist, werden nur die App-Quelldateien an das Gerät gesendet.

Wenn bei den Android Enterprise-Aktivierungsarten Google Play verfügbar ist und die Option "Google Play-Konto zum geschäftlichen Bereich hinzufügen" in dem den Benutzer zugewiesenen Aktivierungsprofil ausgewählt ist, wird nur die veröffentlichte App in Google Play an das Gerät gesendet. Dies gilt auch für Samsung Knox-Aktivierungsarten, bei denen "Google Play-App-Verwaltung für Samsung Knox Workspace-Geräte" im Aktivierungsprofil ausgewählt ist.

#### <span id="page-23-0"></span>**Hochladen von BlackBerry Dynamics-App-Quelldateien**

Nachdem eine BlackBerry Dynamics-App-Berechtigung erstellt wurde, können Sie die Quelldateien für die entsprechenden Geräteplattformen hochladen.

**Hinweis:** Benutzer sollten die Dynamics-Anwendungen auf derselben BlackBerry UEM-Umgebung aktivieren, über die die Anwendungen zugewiesen werden. Das Aktivieren von BlackBerry Dynamics-Apps mit Zugriffsschlüsseln, Aktivierungskennwörtern oder QR Codes aus einer externen BlackBerry Dynamics-Umgebung wird nicht unterstützt. Um Aktivierungskennwörter oder QR Codes zu verwenden, muss die BlackBerry Dynamics SDK-App die Version 8.0 oder höher verwenden.

#### **Bevor Sie beginnen:**

- [Hinzufügen einer Berechtigung für eine interne BlackBerry Dynamics-App](#page-21-3)
- **1.** Klicken Sie in der Menüleiste auf **Apps**.
- **2.** Klicken Sie auf die App, für die Sie Quelldateien hochladen möchten.
- **3.** Klicken Sie auf die Registerkarte der Geräteplattform, für die Sie eine Quelldatei hochladen möchten.
- **4.** Klicken Sie im Abschnitt **App-Quelldatei** auf **Hinzufügen**.
- **5.** Klicken Sie auf **Durchsuchen**. Navigieren Sie zu der App, die Sie hinzufügen oder aktualisieren möchten.
- **6.** Klicken Sie auf **Hinzufügen**.
- **7.** Aktualisieren Sie, falls erforderlich, die App-Einstellungen. Weitere Informationen finden Sie unter [Verwalten](#page-25-0) [der Einstellungen für eine BlackBerry Dynamics-App.](#page-25-0)

#### <span id="page-23-1"></span>**Hinzufügen einer App-Konfiguration für BlackBerry Dynamics -Apps**

Allgemeine Informationen zu App-Konfigurationen finden Sie unter [Hinzufügen oder Ändern einer App-](https://docs.blackberry.com/en/endpoint-management/blackberry-uem/12_13/administration/managing-apps/adr1370355657809/rfi1481050069006)[Konfiguration](https://docs.blackberry.com/en/endpoint-management/blackberry-uem/12_13/administration/managing-apps/adr1370355657809/rfi1481050069006).

#### **Hinweis:**

Sie müssen keine Vorlage für Apps in BlackBerry UEM für BlackBerry Dynamics-Apps hochladen, die im BlackBerry-Marketplace aufgelistet sind. Diese Apps rufen ihre Vorlage automatisch vom BlackBerry-Marketplace ab.

#### **Bevor Sie beginnen:**

- [Hinzufügen einer internen BlackBerry Dynamics-App-Berechtigung](#page-21-3)
- [Erstellen einer App-Konfigurationsvorlage zum Hochladen](https://developer.blackberry.com/devzone/files/blackberry-dynamics/android/_app_policies.html)
- **1.** Klicken Sie in der Menüleiste auf **Apps**.
- **2.** Klicken Sie auf die interne BlackBerry Dynamics-App, für die Sie eine App-Konfiguration hinzufügen möchten.
- **3.** Klicken Sie neben **App-Konfiguration** auf **Vorlage hochladen**, um eine neue App-Konfigurationsvorlage hinzuzufügen.
- **4.** Navigieren Sie zu der Vorlage, und wählen Sie sie aus.
- **5.** Klicken Sie auf **Speichern**.
- **6.** Klicken Sie auf **OK**.
- **7.** Klicken Sie auf **Speichern**.

## <span id="page-25-0"></span>**Verwalten der Einstellungen für eine BlackBerry Dynamics-App**

Sie können App-Konfigurationen, Serverkonfigurationen und App-Einstellungen verwalten.

- **1.** Klicken Sie in der Menüleiste auf **Apps**.
- **2.** Klicken Sie auf die BlackBerry Dynamics-App, die Sie ändern möchten.
- **3.** Führen Sie auf der Registerkarte **Einstellungen > BlackBerry Dynamics** eine der folgenden Aufgaben aus:

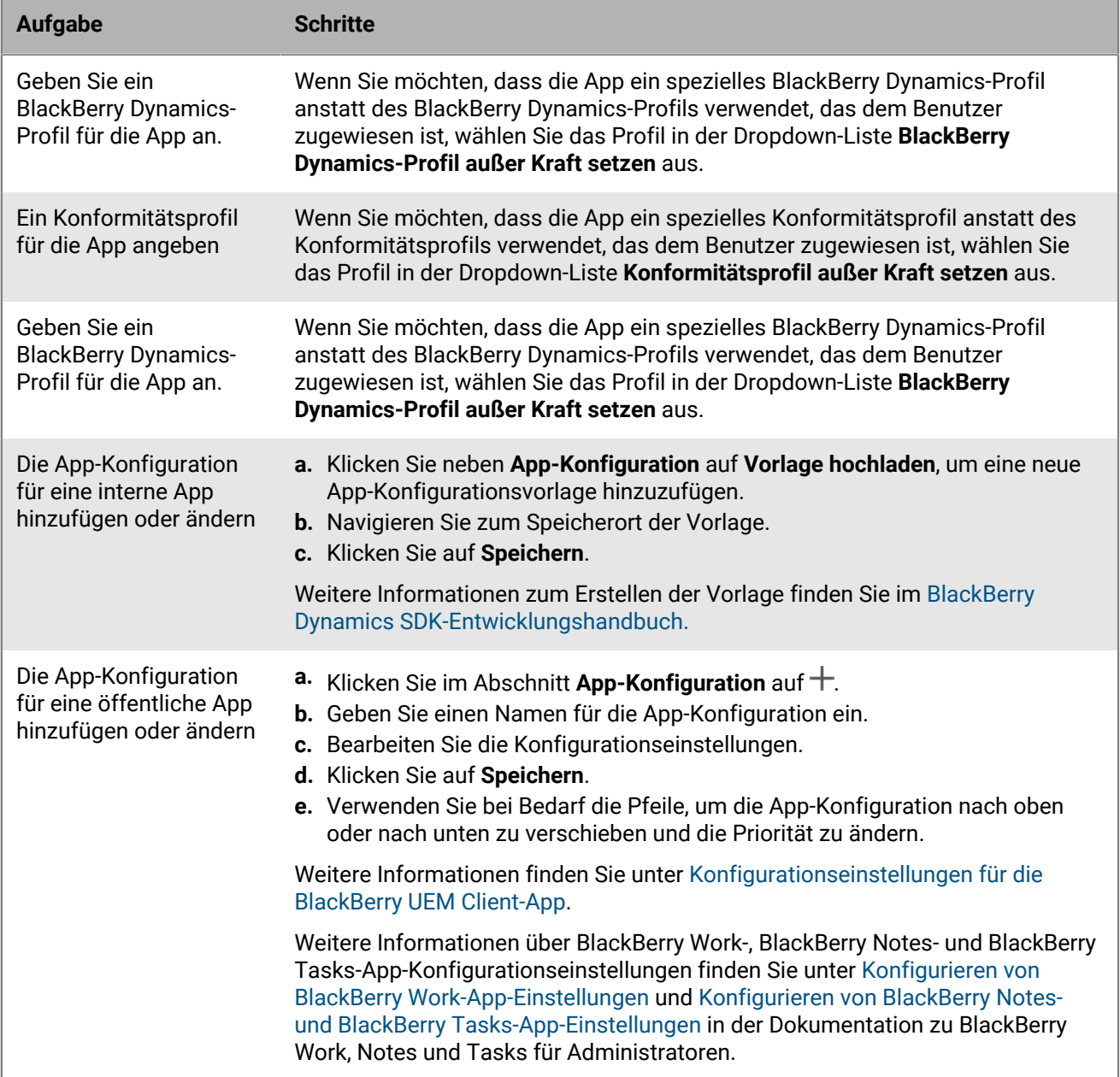

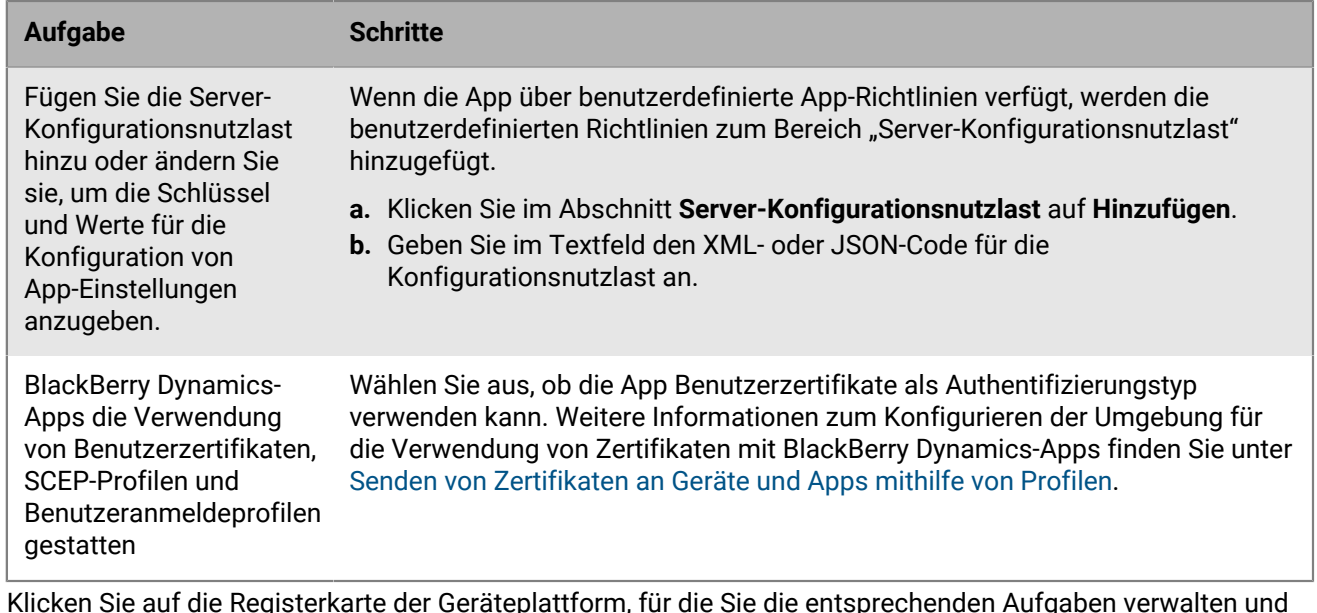

- **4.** Klicken Sie auf die Registerkarte der Geräteplattform, für die Sie die entsprechenden Aufgaben verwalten und durchführen möchten:
- **5.** Klicken Sie auf **Speichern**.

### <span id="page-26-0"></span>**iOS und macOS: BlackBerry Dynamics-App-Einstellungen**

Die meisten der folgenden Einstellungen werden nur für iOS-Geräte unterstützt und werden nicht auf der macOS-Registerkarte angezeigt.

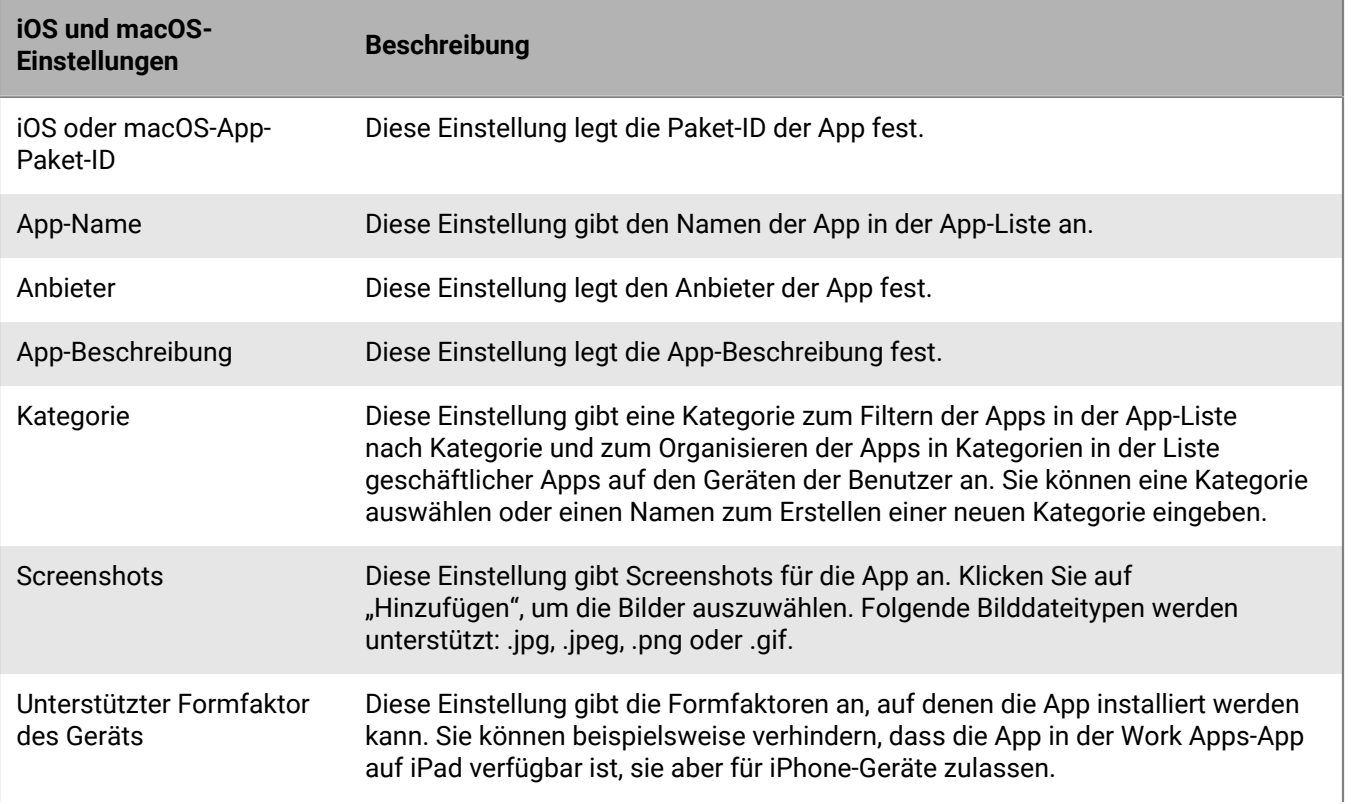

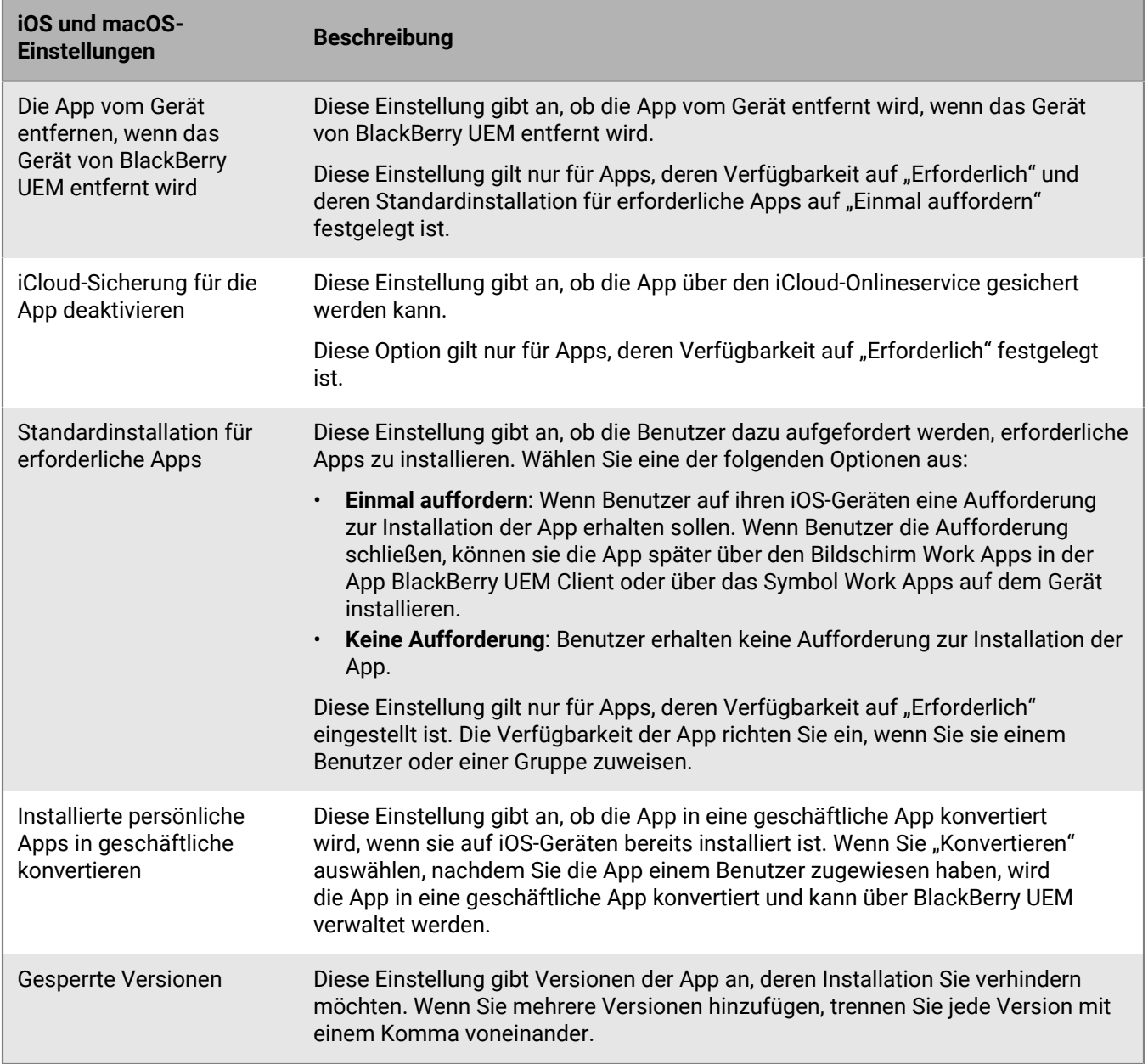

## <span id="page-27-0"></span>**Android: BlackBerry Dynamics-App-Einstellungen**

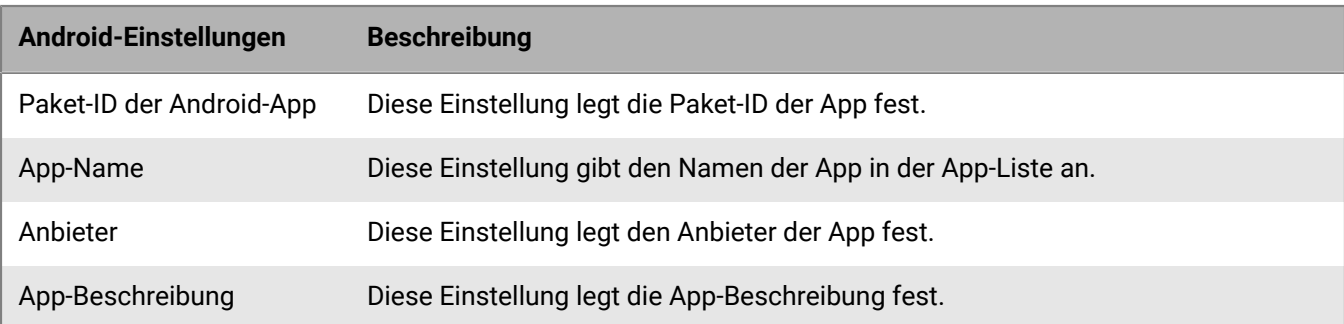

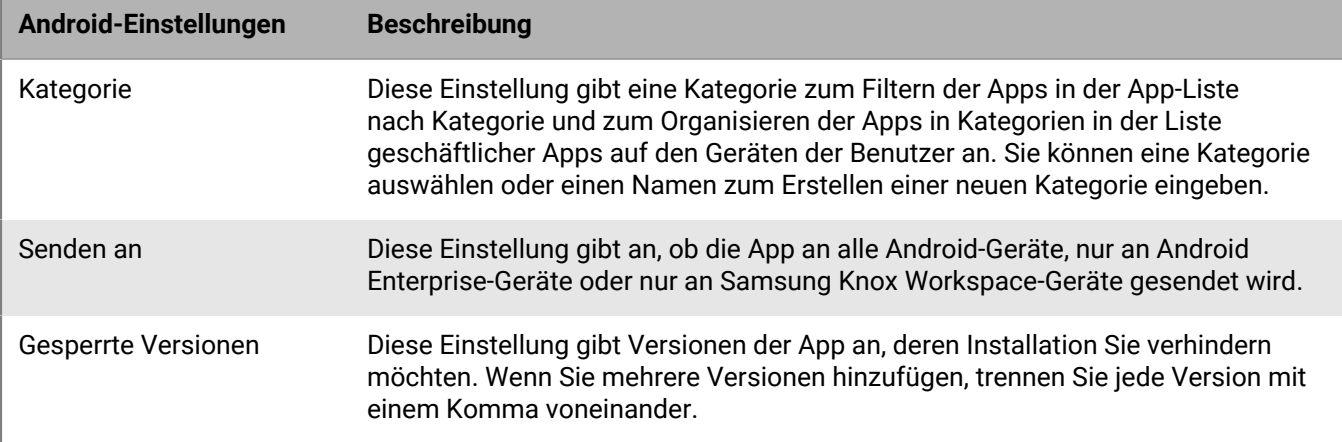

## <span id="page-28-0"></span>**Windows: BlackBerry Dynamics-App-Einstellungen**

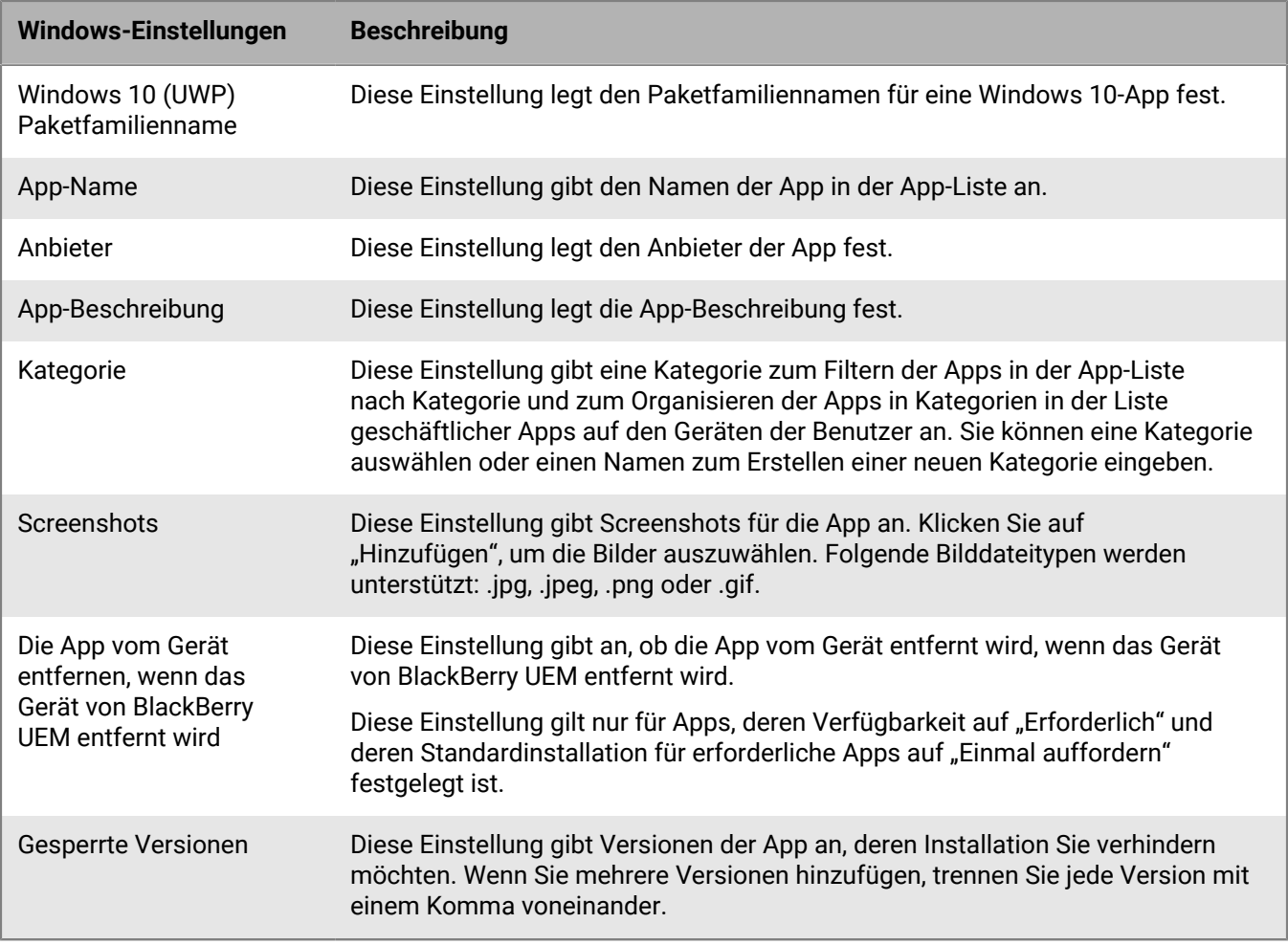

## <span id="page-29-0"></span>**Konfigurationseinstellungen für die BlackBerry UEM Client-App**

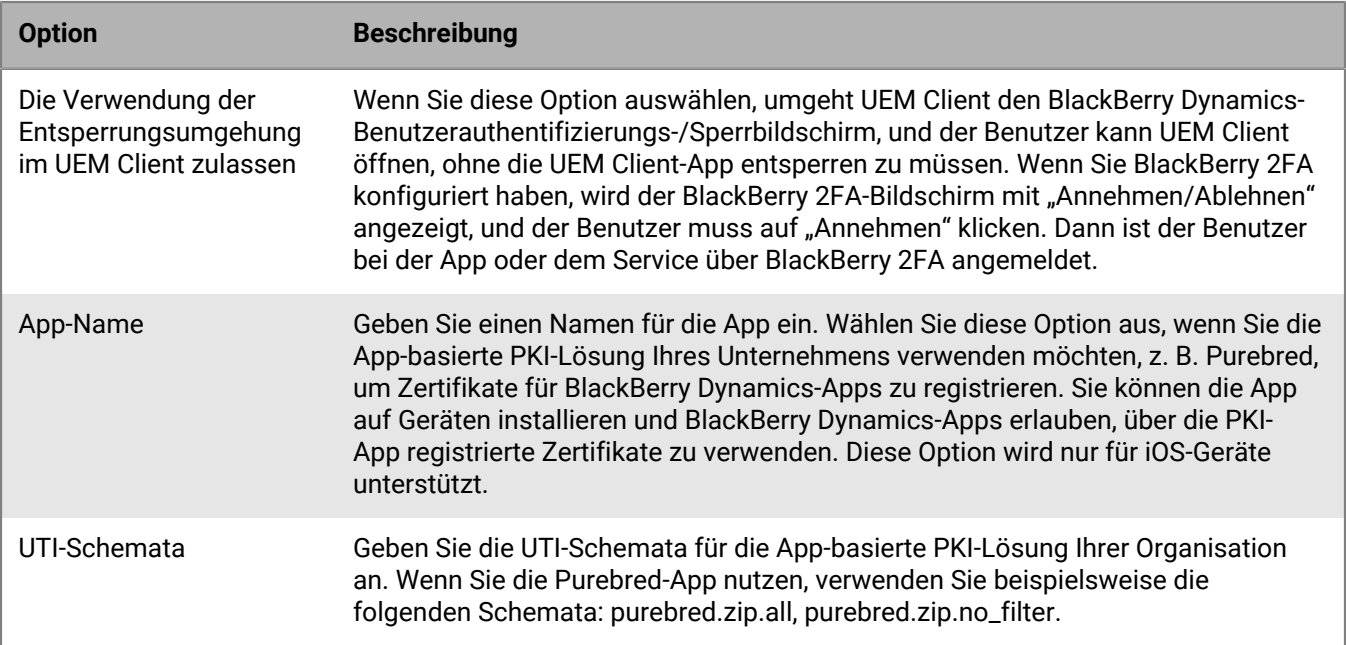

## <span id="page-30-0"></span>**Hinzufügen des Katalogs mit geschäftlichen Apps zu BlackBerry Dynamics Launcher**

Bei Geräten mit BlackBerry Dynamics-Aktivierung können Sie den Katalog mit geschäftlichen Apps zu BlackBerry Dynamics Launcher hinzufügen, damit die Benutzer schnell auf die Liste ihrer zugewiesenen geschäftlichen Apps zugreifen können.

**Hinweis:** BlackBerry Access muss auf einem Gerät installiert und aktiv sein, damit der Katalog für geschäftliche Apps in BlackBerry Dynamics Launcher angezeigt wird.

- **1.** Klicken Sie in der Menüleiste auf **Gruppen**.
- **2.** Wählen Sie die Benutzergruppe **Alle Benutzer** aus.
- **3.** Klicken Sie im Abschnitt **Zugewiesene Apps** auf  $+$ .
- **4.** Geben Sie in das Suchfeld **Funktion BlackBerry App Store** ein.
- **5.** Wählen Sie **Funktion BlackBerry App Store** aus.
- **6.** Wählen Sie in der Dropdown-Liste **Verfügbarkeit** der App die Option **Erforderlich** aus.
- **7.** Klicken Sie auf **Zuweisen**.

## <span id="page-31-0"></span>**Generieren von Zugriffsschlüsseln, Aktivierungskennwörtern oder QR-Codes für BlackBerry Dynamics-Apps**

BlackBerry Dynamics-Apps erfordern die Aktivierung eines Zugriffsschlüssels, Aktivierungskennworts oder QR-Codes auf einem Gerät. BlackBerry UEM Client kann Zugriffsschlüssel oder Aktivierungskennwörter automatisch von BlackBerry UEM anfordern, nachdem Benutzer eine App installiert haben. In den folgenden Situationen müssen Sie oder ein Benutzer Zugriffsschlüssel, Aktivierungskennwörter oder QR-Codes manuell generieren und senden, um BlackBerry Dynamics-Apps zu aktivieren:

- Für Samsung Knox Workspace-Geräte
- Auf iOS- und Android-Geräten, für die MDM nicht benötigt wird und auf denen der UEM Client nicht installiert ist
- Für Benutzer, die BlackBerry Dynamics-Apps auf Geräten aktivieren möchten, die den BlackBerry UEM Client nicht erfordern.

Sie können Zugriffsschlüssel, Aktivierungskennwörter oder QR-Codes erzeugen, während oder nachdem Sie einen neuen Benutzer erstellen. Benutzer müssen ihre Geräte nicht in BlackBerry UEM aktivieren, um Zugriffsschlüssel, Aktivierungskennwörter oder QR-Codes erhalten zu können. Sie können auch einen Zugriffsschlüssel, ein Aktivierungskennwort oder einen QR-Code erstellen, wenn Benutzer keine E-Mail-Adresse haben. Benutzer können auch Zugriffsschlüssel, Aktivierungskennwörter oder QR-Codes in BlackBerry UEM Self-Service erstellen.

- **1.** Klicken Sie in der Menüleiste auf **Benutzer > Verwaltete Geräte**.
- **2.** Suchen Sie nach einem Benutzerkonto.
- **3.** Klicken Sie in den Suchergebnissen auf den Namen des Benutzerkontos.
- **4.** Klicken Sie auf **Aktivierungskennwort festlegen**. Führen Sie eine der folgenden Aufgaben aus:

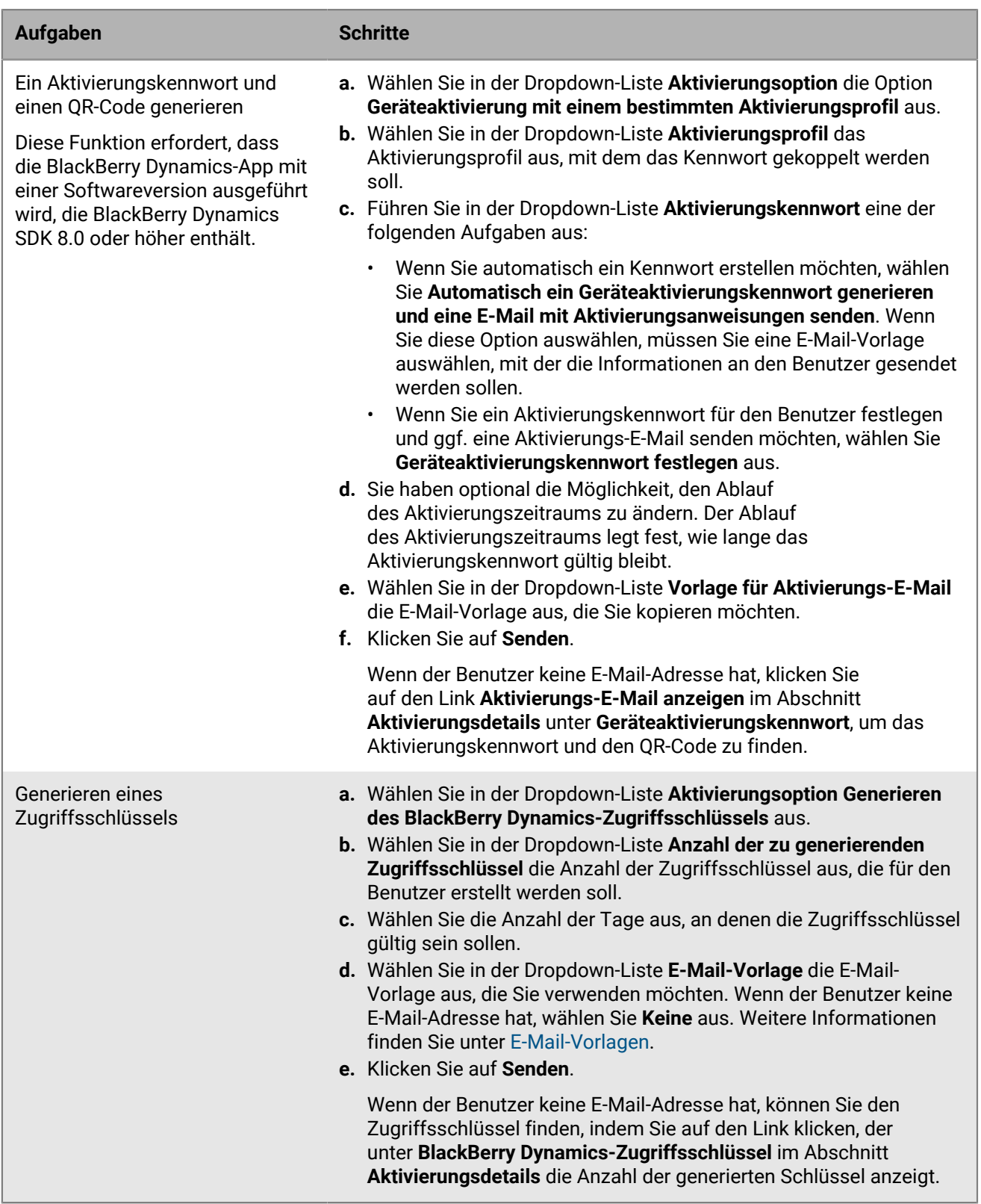

### <span id="page-33-0"></span>**Verwalten von BlackBerry Dynamics-Zugriffsschlüsseln**

Nachdem Sie BlackBerry Dynamics-Zugriffsschlüssel erstellt haben, wird die Zahl der generierten Schlüssel in der Benutzerzusammenfassung unter dem Abschnitt "Aktivierungsdetails" angezeigt.

**Bevor Sie beginnen:** [Generieren von Zugriffsschlüsseln, Aktivierungskennwörtern oder QR-Codes für BlackBerry](#page-31-0) [Dynamics-Apps](#page-31-0).

- **1.** Klicken Sie in der Menüleiste auf **Benutzer > Verwaltete Geräte**.
- **2.** Suchen Sie nach einem Benutzerkonto.
- **3.** Klicken Sie in den Suchergebnissen auf den Namen des Benutzerkontos.
- **4.** Klicken Sie im Abschnitt **Aktivierungsdetails** unter **Zugriffsschlüssel BlackBerry Dynamics** auf die Verknüpfung zur Anzeige der Anzahl der generierten Schlüssel. Wenn Ihnen dieser Abschnitt nicht angezeigt wird, wurden keine Zugriffsschlüssel für den Benutzer generiert.
- **5.** Wählen Sie im Dialogfeld **Zugriffsschlüssel BlackBerry Dynamics** eine der folgenden Optionen aus:

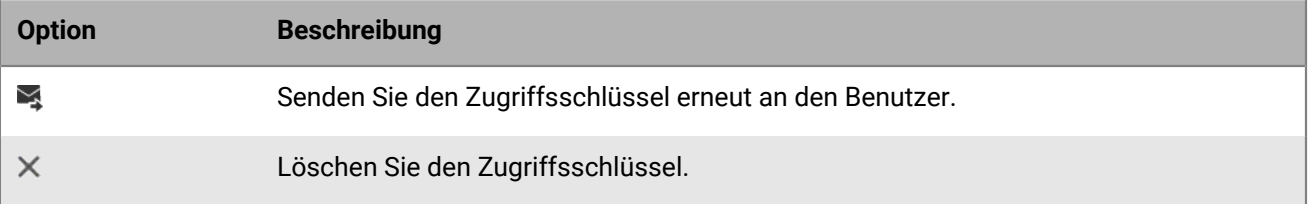

**6.** Klicken Sie auf **Speichern**.

## <span id="page-34-0"></span>**Senden eines Entsperrschlüssels und QR-Codes für die BlackBerry Dynamics-App an einen Benutzer**

Sie können App-Entsperrschlüssel und QR-Codes an einen Benutzer senden, wenn eine seiner BlackBerry Dynamics-Apps gesperrt wurde. Um ein Aktivierungskennwort oder einen QR-Code zum Entsperren einer App zu senden, muss die App BlackBerry Dynamics SDK Version 8.0 oder höher verwenden.

**Hinweis:** Sie können die [E-Mail-Vorlage bearbeiten, die an den Benutzer gesendet wird](https://docs.blackberry.com/en/endpoint-management/blackberry-uem/12_13/administration/profiles-variables-email-templates/activation-email-templates/kla1371664533053.html).

- **1.** Klicken Sie in der Menüleiste auf **Benutzer**.
- **2.** Suchen Sie nach einem Benutzerkonto.
- **3.** Klicken Sie in den Suchergebnissen auf den Namen des Benutzerkontos.
- **4.** Klicken Sie auf das Gerät des Benutzers.
- **5.** Wählen Sie im Abschnitt BlackBerry Dynamics in der Zeile **App-Aktionen** die Option "App entsperren" für die App aus, für die Sie dem Benutzer eine E-Mail senden möchten.
- **6.** Wählen Sie auf der Seite **App entsperren** im Feld **E-Mail-Vorlage** BlackBerry Dynamics-Entsperrschlüssel-E-Mail aus.
- **7.** Klicken Sie auf **Senden**.

## <span id="page-35-0"></span>**App-Installation einstufen**

Sie können Apps einstufen und damit festlegen, in welcher Reihenfolge sie installiert werden, wenn Sie sie Geräten zuweisen. Durch das Festlegen der Rangordnung wird sichergestellt, dass Apps mit Authentifizierungsdelegierung zuerst an das Gerät gesendet werden. Für iOS-Apps gilt die Rangfolge für öffentliche Apps und Apps, die in BlackBerry UEM gehostet werden. Für Android-Apps gilt die Rangfolge für Apps, die in BlackBerry UEM oder Google Play gehostet werden.

**Hinweis:** Die Rangfolge der in Google Play gehosteten Apps wird nur auf Geräten unterstützt, die mit Android Enterprise aktiviert und für Google Play aktiviert sind. Die Rangfolge der in BlackBerry UEM gehosteten und in Google Play gehosteten Apps wird separat angewendet.

Um ein Gerät für Google Play zu aktivieren, wählen Sie eine der folgenden Optionen aus, wenn Sie das Aktivierungsprofil erstellen:

- Hinzufügen eines Google Play-Kontos zum Arbeitsbereich
- Google Play-App-Verwaltung für Samsung Knox Workspace-Geräte
- **1.** Klicken Sie in der Menüleiste auf **Apps > Rangordnung der App-Installation**.
- **2.** Klicken Sie auf  $\angle$ .
- **3.** Klicken Sie auf  $+$
- **4.** Aktivieren Sie das Kontrollkästchen neben den einzustufenden Apps
- **5.** Klicken Sie auf **Hinzufügen**.
- **6.** Klicken Sie auf der Seite "Rangordnung der App-Installationen" in der Spalte **Rang** auf ↓↑, um die Apps in die Reihenfolge zu bringen, in der sie auf den Geräten installiert werden sollen.
- **7.** Klicken Sie auf **Speichern**.

### <span id="page-35-1"></span>**Bearbeiten der Rangordnungsliste für App-Installationen**

Sie können für Apps, die auf den Geräten Ihres Unternehmens installiert werden, die Reihenfolge der Installation bearbeiten. Für iOS-Apps gilt die Rangfolge für öffentliche Apps und Apps, die in BlackBerry UEM gehostet werden. Für Android-Apps gilt die Rangfolge für Apps, die in BlackBerry UEM oder Google Play gehostet werden.

- **1.** Klicken Sie in der Menüleiste auf **Apps > Rangordnung der App-Installation**.
- **2.** Klicken Sie auf  $\angle$ .
- **3.** Klicken Sie in der Spalte Rang auf ↓↑, um die Apps in die Reihenfolge zu bringen, in der sie auf den Geräten installiert werden sollen.
- **4.** Klicken Sie auf **Speichern**.

### <span id="page-35-2"></span>**Entfernen einer App aus der Rangordnung der App-Installationen**

Sie können eine App aus der Rangordnung der App-Installationen entfernen. Für iOS-Apps gilt die Rangfolge für öffentliche Apps und Apps, die in BlackBerry UEM gehostet werden. Für Android-Apps gilt die Rangfolge für Apps, die in BlackBerry UEM oder Google Play gehostet werden.

- **1.** Klicken Sie in der Menüleiste auf **Apps > Rangordnung der App-Installation**.
- **2.** Klicken Sie auf **∕**.
- **3.** Klicken Sie in der Liste neben der App, die Sie entfernen möchten, auf X.
- **4.** Klicken Sie auf **Entfernen**.
- **5.** Klicken Sie auf **Speichern**.

## <span id="page-37-0"></span>**Verwalten von BlackBerry Dynamics-App-Diensten**

App-Dienste sind freigegebene Funktionen einer mobilen oder serverbasierten App. Mithilfe der BlackBerry Dynamics-SDKs kann ein App-Entwickler eine Funktion einer App zur Verfügung stellen, die andere Entwickler in ihren eigenen BlackBerry Dynamics-Apps verwenden können. Mithilfe der Verwaltungskonsole können Sie App-Dienste für Ihr Unternehmen registrieren und die Dienstdefinition des Entwicklers bereitstellen. Die Entwickler in Ihrem Unternehmen können die registrierten App-Dienste prüfen und die verfügbaren Dienstdefinitionen in den von ihnen erstellten BlackBerry Dynamics-Apps nutzen.

App-Dienste für ausgewählte BlackBerry Dynamics-Apps und Partner-Apps stehen ebenfalls zur Verwendung zur Verfügung, und die damit verbundenen Dienstdefinitionen können in der Verwaltungskonsole angezeigt werden. Weitere Informationen zur Entwicklung von App-Diensten finden Sie in der [BlackBerry Developer Community.](https://developers.blackberry.com/)

**Bevor Sie beginnen:** Wenn Sie einen App-Dienst für Ihr Unternehmen registrieren möchten, stellen Sie sicher, dass Sie über die App-Dienst-ID, Versionsnummer und Dienstdefinition verfügen.

- **1.** Klicken Sie in der Menüleiste der Verwaltungskonsole auf **Einstellungen > BlackBerry Dynamics**.
- **2.** Klicken Sie auf **App-Dienste**.
- **3.** Führen Sie eine der folgenden Aufgaben aus:

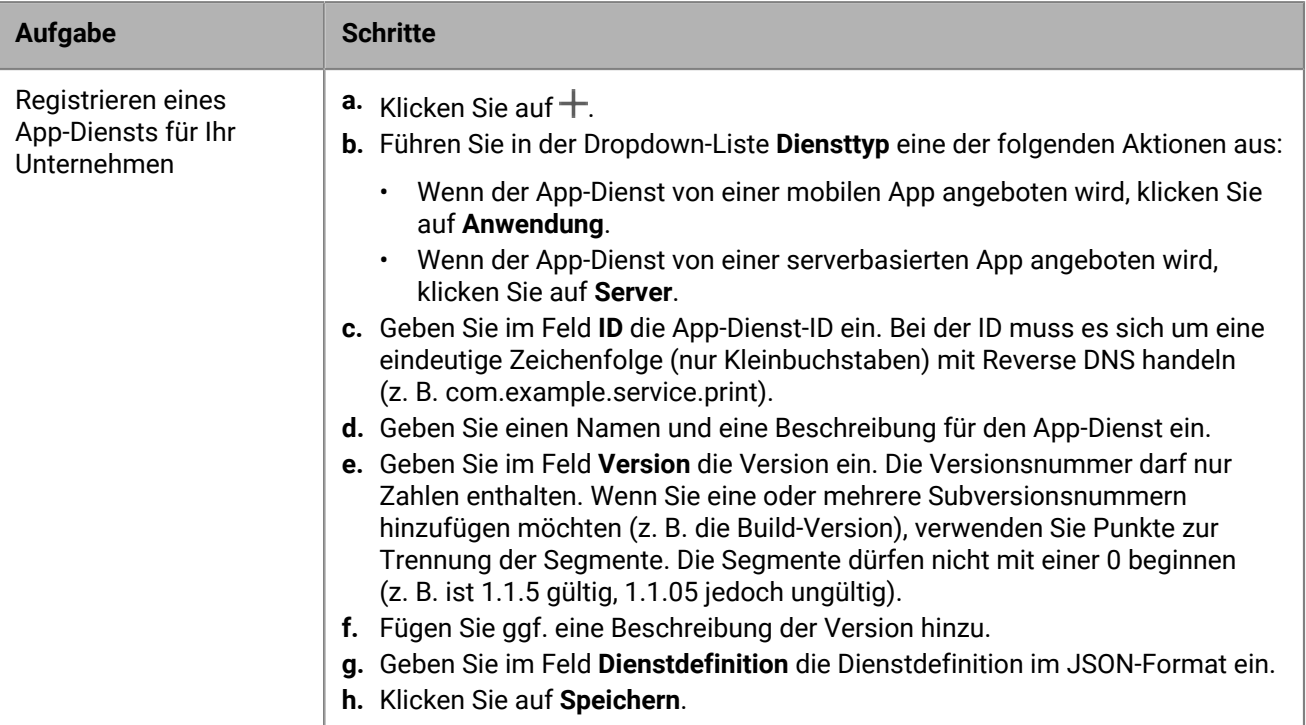

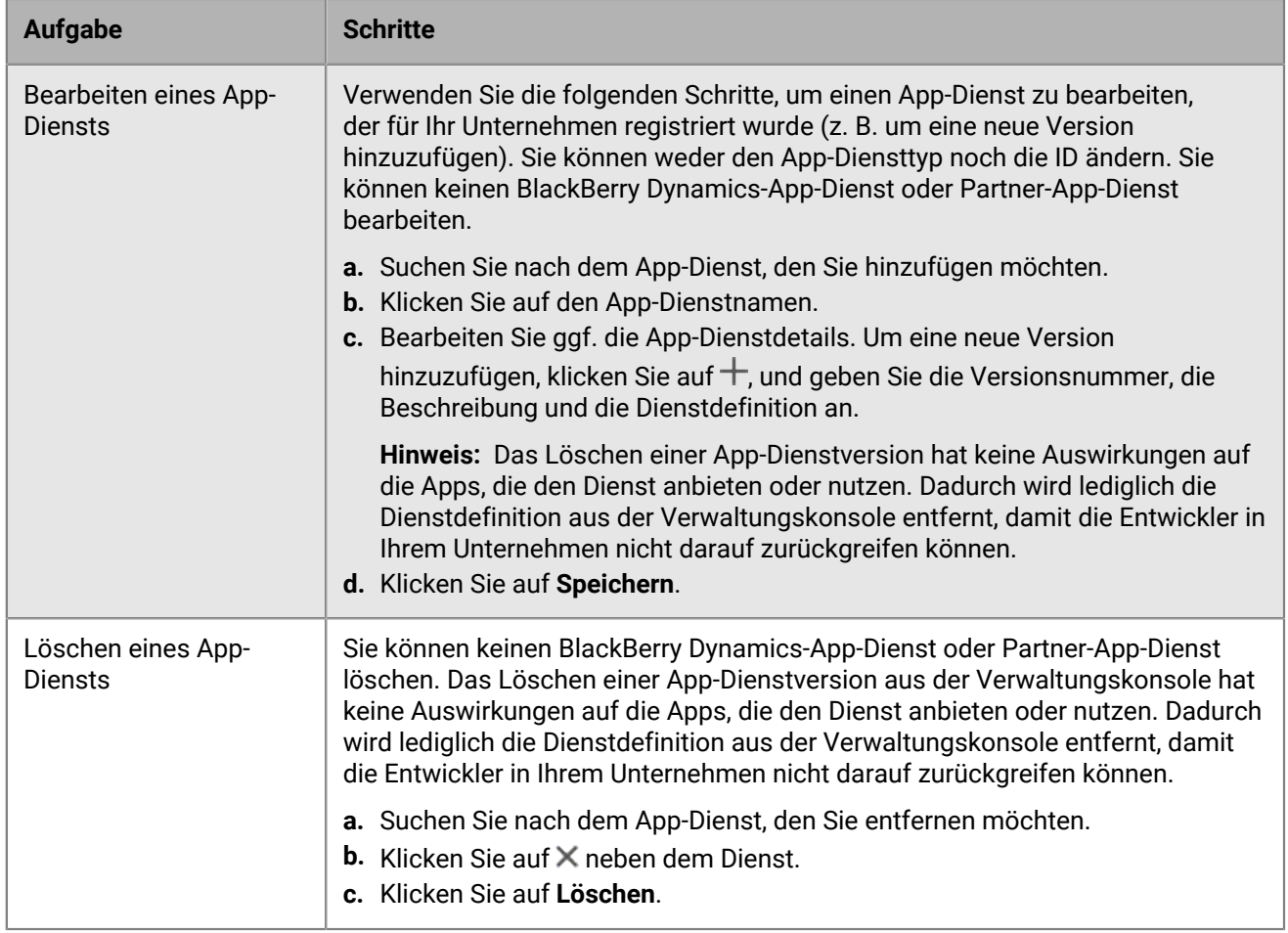

**Wenn Sie fertig sind:** Optional können Sie eine App-Dienstversion mit einer verwalteten App verknüpfen, damit die Verwaltungskonsole angeben kann, dass die App den Dienst bereitstellt. Weitere Informationen finden Sie unter [Verwalten der Einstellungen für eine BlackBerry Dynamics-App.](#page-25-0)

## <span id="page-39-0"></span>**Einrichten einer Bildschirmerfassungsregel für BlackBerry Dynamics-Apps auf iOS-Geräten**

Sie können eine Option in einer Kompatibilitätsrichtlinie aktivieren, die auf Bildschirmerfassungen von BlackBerry Dynamics-Apps auf iOS-Geräten reagiert.

- **1.** Klicken Sie in der Menüleiste auf **Richtlinien und Profile**.
- **2.** Klicken Sie auf **Konformität > Konformität**.
- **3.** Klicken Sie auf **+**.
- **4.** Geben Sie einen Namen und eine Beschreibung für das Kompatibilitätsprofil ein.
- **5.** Klicken Sie auf die Registerkarte **iOS**.
- **6.** Wählen Sie **Bildschirmerfassung von BlackBerry Dynamics-App erkannt**.
- **7.** Wählen Sie in der Liste **Maximale Anzahl von Bildschirmerfassungen im Zeitraum** eine Zahl aus.
- **8.** Geben Sie im Feld **Zeitraumlänge** die Anzahl von Tagen an, die eine Sitzung andauern kann.
- **9.** Wählen Sie in der Liste **Erzwingungsaktion für BlackBerry Dynamics-Apps** die Aktion aus, die ausgeführt wird, wenn der Benutzer die zulässige Anzahl von Bildschirmerfassungen überschreitet. Führen Sie einen der folgenden Schritte aus:
	- Wählen Sie **Überwachen und Protokollieren** aus, damit eine Warnmeldung auf dem Gerät angezeigt wird, dass Bildschirmerfassungen nicht zu lässig sind, sobald der Benutzer eine Bildschirmerfassung vornimmt.
	- Wählen Sie **Ausführen von BlackBerry Dynamics-Apps nicht zulassen** aus, damit auf dem Gerät eine Meldung angezeigt wird, die den Benutzer darüber informiert, wie lange er an Bildschirmerfassungen gehindert wird. Wenn Sie diese Option auswählen, geben Sie im Feld "Alle Ausführungen zulassen nach" die Dauer der Erzwingungsaktion in Minuten, Stunden oder Tagen ein.

## <span id="page-40-0"></span>**Deaktivierung von Benachrichtigungen außerhalb der Arbeitszeiten**

Sie können Nicht stören-Profile verwenden, um Gerätebenachrichtigungen außerhalb der Arbeitszeiten in BlackBerry Work for Android und BlackBerry Work for iOS zu blockieren. Diese Funktion erfordert BEMS 2,8 oder höher.

### <span id="page-40-1"></span>**Erstellen Sie ein Nicht stören-Profil**

#### **Bevor Sie beginnen:**

- BEMS 2.8 oder höher ist in Ihrer Umgebung installiert und konfiguriert. Anweisungen dazu [finden Sie in den](https://docs.blackberry.com/en/endpoint-management/blackberry-enterprise-mobility-server/current/) [BEMS-Installations- und Konfigurationshandbüchern.](https://docs.blackberry.com/en/endpoint-management/blackberry-enterprise-mobility-server/current/)
- BlackBerry Work wird zum BlackBerry Dynamics-Verbindungsprofil hinzugefügt. Siehe [Konfigurieren der](https://docs.blackberry.com/en/blackberry-dynamics-apps/blackberry-work/current/blackberry-work-administration-guide/lfd1484855554130.html) [BlackBerry Work-Verbindungseinstellungen in der BlackBerry Work-Dokumentation für Administratoren](https://docs.blackberry.com/en/blackberry-dynamics-apps/blackberry-work/current/blackberry-work-administration-guide/lfd1484855554130.html).
- **1.** Klicken Sie in der Menüleiste auf **Richtlinien und Profile**.
- **2.** Klicken Sie auf **Schutz > Nicht stören**
- **3.** Klicken Sie auf  $+$ .
- **4.** Geben Sie einen Namen und eine Beschreibung für das Profil ein.
- **5.** Geben Sie eine Meldung an, die auf Geräten angezeigt wird, wenn BlackBerry Work-Benachrichtigungen blockiert sind. Wenn Sie dieses Feld leer lassen, wird eine Standardmeldung angezeigt.
- **6.** Führen Sie einen der folgenden Schritte aus:

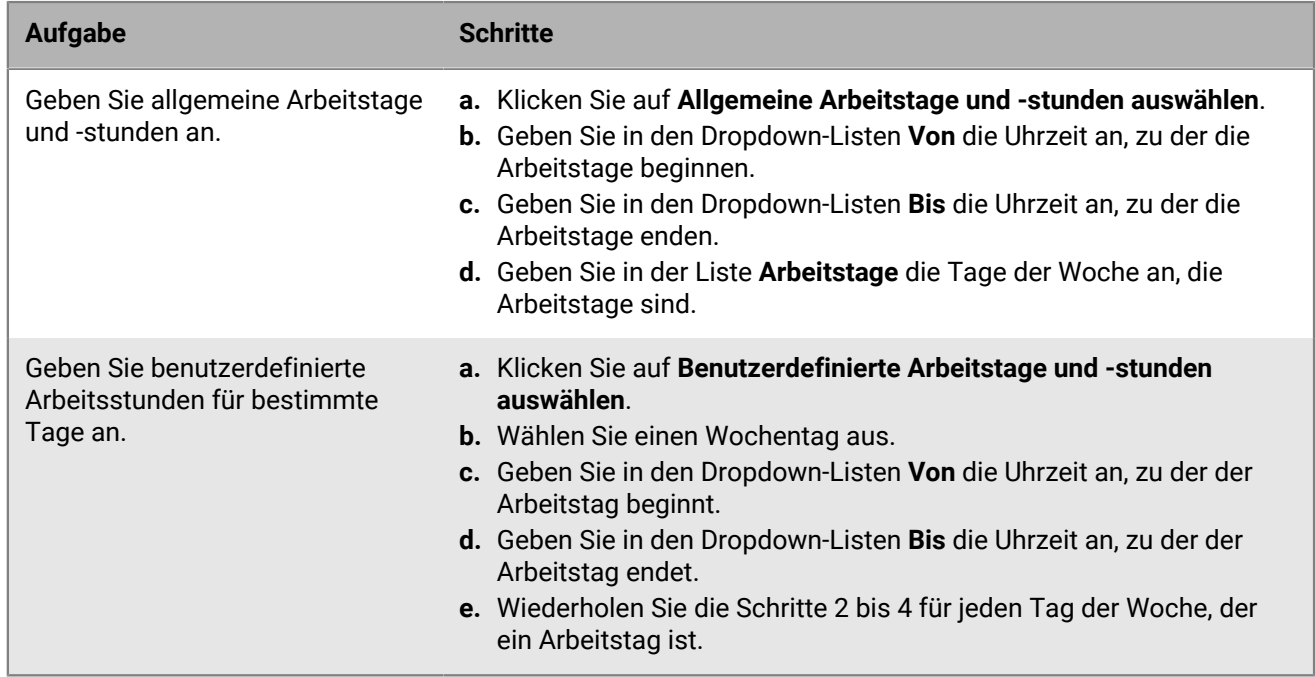

#### **7.** Klicken Sie auf **Hinzufügen**.

## <span id="page-41-0"></span>**Rechtliche Hinweise**

©2020 BlackBerry Limited. Sämtliche Marken, einschließlich, aber nicht beschränkt auf BLACKBERRY, BBM, BES, EMBLEM Design, ATHOC, CYLANCE und SECUSMART, sind Marken oder eingetragene Marken von BlackBerry Limited, deren Tochtergesellschaften und/oder angegliederten Unternehmen, die unter Lizenz verwendet werden. Das exklusive Recht an diesen Marken wird ausdrücklich vorbehalten. Alle weiteren Marken sind Eigentum ihrer jeweiligen Inhaber.

Dieses Dokument und alle Dokumente, die per Verweis in dieses Dokument mit einbezogen werden, z. B. alle über die BlackBerry-Webseite erhältlichen Dokumente, werden ohne Mängelgewähr und je nach Verfügbarkeit bereitgestellt. Die entsprechenden Dokumente werden ohne ausdrückliche Billigung, Gewährleistung oder Garantie seitens BlackBerry Limited und seinen angegliederten Unternehmen ("BlackBerry") bereitgestellt. BlackBerry übernimmt keine Verantwortung für eventuelle typografische, technische oder anderweitige Ungenauigkeiten sowie für Fehler und Auslassungen in den genannten Dokumenten. Die BlackBerry-Technologie ist in dieser Dokumentation teilweise in verallgemeinerter Form beschrieben, um das Eigentum und die vertraulichen Informationen und/oder Geschäftsgeheimnisse von BlackBerry zu schützen. BlackBerry behält sich das Recht vor, die in diesem Dokument enthaltenen Informationen von Zeit zu Zeit zu ändern. BlackBerry ist jedoch nicht verpflichtet, die Benutzer über diese Änderungen, Updates, Verbesserungen oder Zusätze rechtzeitig bzw. überhaupt in Kenntnis zu setzen.

Diese Dokumentation enthält möglicherweise Verweise auf Informationsquellen, Hardware oder Software, Produkte oder Dienste, einschließlich Komponenten und Inhalte wie urheberrechtlich geschützte Inhalte und/oder Websites von Drittanbietern (nachfolgend "Drittprodukte und -dienste" genannt). BlackBerry hat keinen Einfluss auf und übernimmt keine Haftung für Drittprodukte und -dienste, dies gilt u. a. für Inhalt, Genauigkeit, Einhaltung der Urheberrechtsgesetze, Kompatibilität, Leistung, Zuverlässigkeit, Rechtmäßigkeit, Angemessenheit, Links oder andere Aspekte der Drittprodukte und -dienste. Der Einschluss eines Verweises auf Drittprodukte und -dienste in dieser Dokumentation impliziert in keiner Weise eine besondere Empfehlung der Drittprodukte und -dienste oder des Drittanbieters durch BlackBerry.

SOFERN ES NICHT DURCH DAS IN IHREM RECHTSGEBIET GELTENDE RECHT AUSDRÜCKLICH UNTERSAGT IST, WERDEN HIERMIT SÄMTLICHE AUSDRÜCKLICHEN ODER KONKLUDENTEN BEDINGUNGEN, BILLIGUNGEN, GARANTIEN, ZUSICHERUNGEN ODER GEWÄHRLEISTUNGEN JEDER ART, EINSCHLIESSLICH, ABER NICHT BESCHRÄNKT AUF BEDINGUNGEN, BILLIGUNGEN, GARANTIEN, ZUSICHERUNGEN ODER GEWÄHRLEISTUNGEN HINSICHTLICH DER HALTBARKEIT, EIGNUNG FÜR EINEN BESTIMMTEN ZWECK ODER VERWENDUNGSZWECK, MARKTGÄNGIGKEIT, MARKTGÄNGIGEN QUALITÄT, NICHTVERLETZUNG VON RECHTEN DRITTER, ZUFRIEDENSTELLENDEN QUALITÄT ODER DES EIGENTUMSRECHTS ABGELEHNT. DIES GILT AUCH FÜR ZUSICHERUNGEN ODER GEWÄHRLEISTUNGEN, DIE SICH AUS EINEM GESETZ, EINER GEPFLOGENHEIT, CHANCEN BZW. HANDELSGEPFLOGENHEITEN ERGEBEN ODER IM ZUSAMMENHANG MIT DER DOKUMENTATION ODER IHRER VERWENDUNG, DER LEISTUNG ODER MANGELNDEN LEISTUNG VON SOFTWARE, HARDWARE, DIENSTEN ODER DRITTPRODUKTEN UND -DIENSTEN STEHEN, AUF DIE HIER VERWIESEN WIRD. MÖGLICHERWEISE GELTEN FÜR SIE ZUDEM ANDERE LANDESSPEZIFISCHE RECHTE. IN MANCHEN RECHTSGEBIETEN IST DER AUSSCHLUSS ODER DIE EINSCHRÄNKUNG KONKLUDENTER GEWÄHRLEISTUNGEN UND BEDINGUNGEN NICHT ZULÄSSIG. IN DEM GESETZLICH ZULÄSSIGEN UMFANG WERDEN SÄMTLICHE KONKLUDENTEN GEWÄHRLEISTUNGEN ODER BEDINGUNGEN IM ZUSAMMENHANG MIT DER DOKUMENTATION, DIE EINGESCHRÄNKT WERDEN KÖNNEN, SOFERN SIE NICHT WIE OBEN DARGELEGT AUSGESCHLOSSEN WERDEN KÖNNEN, HIERMIT AUF 90 TAGE AB DATUM DES ERWERBS DER DOKUMENTATION ODER DES ARTIKELS, AUF DEN SICH DIE FORDERUNG BEZIEHT, BESCHRÄNKT.

IN DEM DURCH DAS IN IHREM RECHTSGEBIET ANWENDBARE GESETZ MAXIMAL ZULÄSSIGEN AUSMASS HAFTET BLACKBERRY UNTER KEINEN UMSTÄNDEN FÜR SCHÄDEN JEGLICHER ART, DIE IM ZUSAMMENHANG MIT DIESER DOKUMENTATION ODER IHRER VERWENDUNG, DER LEISTUNG ODER NICHTLEISTUNG JEGLICHER SOFTWARE, HARDWARE, DIENSTE ODER DRITTPRODUKTE UND -DIENSTE, AUF DIE HIER BEZUG GENOMMEN WIRD, STEHEN, EINSCHLIESSLICH, ABER NICHT BESCHRÄNKT AUF DIE FOLGENDEN SCHÄDEN: DIREKTE, VERSCHÄRFTEN SCHADENERSATZ NACH SICH ZIEHENDE, BEILÄUFIG ENTSTANDENE, INDIREKTE, KONKRETE,

STRAFE EINSCHLIESSENDE SCHÄDEN, FOLGESCHÄDEN ODER SCHÄDEN, FÜR DIE ANSPRUCH AUF KOMPENSATORISCHEN SCHADENERSATZ BESTEHT, SCHÄDEN WEGEN ENTGANGENEN GEWINNEN ODER EINKOMMEN, NICHTREALISIERUNG ERWARTETER EINSPARUNGEN, BETRIEBSUNTERBRECHUNGEN, VERLUST GESCHÄFTLICHER DATEN, ENTGANGENE GESCHÄFTSCHANCEN ODER BESCHÄDIGUNG BZW. VERLUST VON DATEN, DAS UNVERMÖGEN, DATEN ZU ÜBERTRAGEN ODER ZU EMPFANGEN, PROBLEME IM ZUSAMMENHANG MIT ANWENDUNGEN, DIE IN VERBINDUNG MIT BLACKBERRY-PRODUKTEN UND -DIENSTEN VERWENDET WERDEN, KOSTEN VON AUSFALLZEITEN, NICHTVERWENDBARKEIT VON BLACKBERRY-PRODUKTEN UND - DIENSTEN ODER TEILEN DAVON BZW. VON MOBILFUNKDIENSTEN, KOSTEN VON ERSATZGÜTERN, DECKUNG, EINRICHTUNGEN ODER DIENSTEN, KAPITAL- ODER ANDERE VERMÖGENSSCHÄDEN, UNABHÄNGIG DAVON, OB SCHÄDEN DIESER ART ABZUSEHEN ODER NICHT ABZUSEHEN WAREN, UND AUCH DANN, WENN BLACKBERRY AUF DIE MÖGLICHKEIT SOLCHER SCHÄDEN HINGEWIESEN WURDE.

IN DEM DURCH DAS IN IHREM RECHTSGEBIET ANWENDBARE GESETZ MAXIMAL ZULÄSSIGEN AUSMASS ÜBERNIMMT BLACKBERRY KEINERLEI VERANTWORTUNG, VERPFLICHTUNG ODER HAFTUNG, SEI SIE VERTRAGLICHER, DELIKTRECHTLICHER ODER ANDERWEITIGER NATUR, EINSCHLIESSLICH DER HAFTUNG FÜR FAHRLÄSSIGKEIT UND DER DELIKTSHAFTUNG.

DIE IN DIESEM DOKUMENT GENANNTEN EINSCHRÄNKUNGEN, AUSSCHLÜSSE UND HAFTUNGSAUSSCHLÜSSE GELTEN (A) UNGEACHTET DER VON IHNEN ANGEFÜHRTEN KLAGEGRÜNDE, FORDERUNGEN ODER KLAGEN, EINSCHLIESSLICH, ABER NICHT BESCHRÄNKT AUF VERTRAGSBRUCH, FAHRLÄSSIGKEIT, ZIVILRECHTLICHER DELIKTE, DELIKTSHAFTUNG ODER SONSTIGE RECHTSTHEORIE UND SIND AUCH NACH EINEM WESENTLICHEN VERSTOSS BZW. EINEM FEHLENDEN GRUNDLEGENDEN ZWECK DIESER VEREINBARUNG ODER EINES DARIN ENTHALTENEN RECHTSBEHELFS WIRKSAM; UND GELTEN (B) FÜR BLACKBERRY UND DIE ZUGEHÖRIGEN UNTERNEHMEN, RECHTSNACHFOLGER, BEVOLLMÄCHTIGTEN, VERTRETER, LIEFERANTEN (EINSCHLIESSLICH MOBILFUNKANBIETERN), AUTORISIERTE BLACKBERRY-DISTRIBUTOREN (EBENFALLS EINSCHLIESSLICH MOBILFUNKANBIETERN) UND DIE JEWEILIGEN FÜHRUNGSKRÄFTE, ANGESTELLTEN UND UNABHÄNGIGEN AUFTRAGNEHMER.

ZUSÄTZLICH ZU DEN OBEN GENANNTEN EINSCHRÄNKUNGEN UND AUSSCHLÜSSEN HAFTEN DIE FÜHRUNGSKRÄFTE, ANGESTELLTEN, VERTRETER, DISTRIBUTOREN, LIEFERANTEN, UNABHÄNGIGEN AUFTRAGNEHMER VON BLACKBERRY ODER BLACKBERRY ANGEHÖRENDEN UNTERNEHMEN IN KEINER WEISE IM ZUSAMMENHANG MIT DER DOKUMENTATION.

Bevor Sie Drittprodukte bzw. -dienste abonnieren, installieren oder verwenden, müssen Sie sicherstellen, dass Ihr Mobilfunkanbieter sich mit der Unterstützung aller zugehörigen Funktionen einverstanden erklärt hat. Einige Mobilfunkanbieter bieten möglicherweise keine Internet-Browsing-Funktion in Zusammenhang mit einem Abonnement für den BlackBerry® Internet Service an. Erkundigen Sie sich bei Ihrem Dienstanbieter bezüglich Verfügbarkeit, Roaming-Vereinbarungen, Mobilfunktarifen und Funktionen. Für die Installation oder Verwendung von Drittprodukten und -diensten mit den Produkten und Diensten von BlackBerry sind u. U. Patent-, Marken-, Urheberrechts- oder sonstige Lizenzen erforderlich, damit die Rechte Dritter nicht verletzt werden. Es liegt in Ihrer Verantwortung, zu entscheiden, ob Sie Drittprodukte und -dienste verwenden möchten, und festzustellen, ob hierfür Lizenzen erforderlich sind. Für den Erwerb etwaiger Lizenzen sind Sie verantwortlich. Installieren oder verwenden Sie Drittprodukte und -dienste erst nach dem Erwerb aller erforderlichen Lizenzen. Alle Drittprodukte und -dienste, die Sie mit Produkten und Diensten von BlackBerry erhalten, werden lediglich zu Ihrem Vorteil, OHNE MÄNGELGEWÄHR und ohne ausdrückliche oder stillschweigende Bedingung, Billigung, Garantie, Zusicherung oder Gewährleistung jedweder Art von BlackBerry bereitgestellt. BlackBerry übernimmt in diesem Zusammenhang keinerlei Haftung. Die Verwendung von Drittprodukten und -diensten unterliegt Ihrer Zustimmung zu den Bedingungen separater Lizenzen und anderer geltender Vereinbarungen mit Dritten, sofern sie nicht ausdrücklich von einer Lizenz oder anderen Vereinbarung mit BlackBerry abgedeckt wird.

Die Nutzungsbedingungen für BlackBerry-Produkte und -Dienste werden in einer entsprechenden separaten Lizenz oder anderen Vereinbarung mit BlackBerry dargelegt. KEINE PASSAGE IN DIESEM DOKUMENT IST DAZU VORGESEHEN, BELIEBIGE SCHRIFTLICHE VEREINBARUNGEN ODER GARANTIEN, DIE VON BLACKBERRY FÜR TEILE VON BELIEBIGEN BLACKBERRY-PRODUKTEN ODER -DIENSTLEISTUNGEN AN ANDERER STELLE ALS IN DIESER DOKUMENTATION ANGEGEBEN WURDEN, ZU ERSETZEN.

BlackBerry Enterprise Software enthält bestimmte Softwarekomponenten von Drittanbietern. Die mit der Software verbundenen Lizenz- und Copyright-Informationen finden Sie unter: [http://worldwide.blackberry.com/legal/](http://worldwide.blackberry.com/legal/thirdpartysoftware.jsp) [thirdpartysoftware.jsp.](http://worldwide.blackberry.com/legal/thirdpartysoftware.jsp)

BlackBerry Limited 2200 University Avenue East Waterloo, Ontario Kanada N2K 0A7

BlackBerry UK Limited Ground Floor, The Pearce Building, West Street, Maidenhead, Berkshire SL6 1RL Großbritannien

Veröffentlicht in Kanada